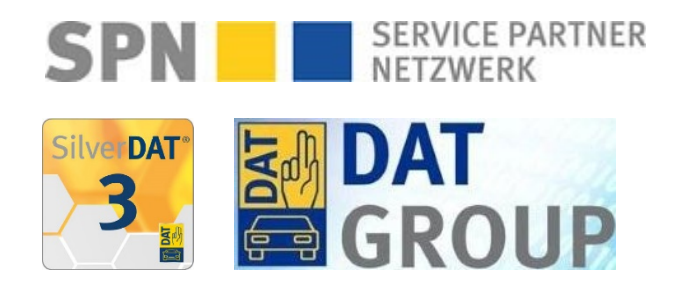

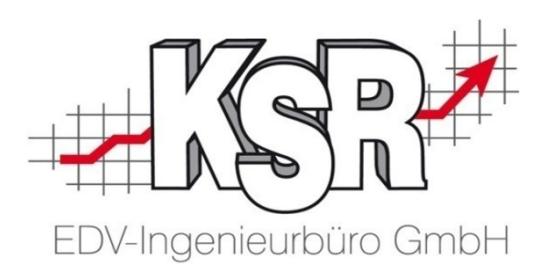

# Schadenabwicklung über SPN und DAT myClaim

©by KSR EDV-Ingenieurbüro GmbH Nummer: 1040 Stand: 15.03.2021 Autor: Reinhard/Braunmiller

#### *… optimieren Sie Ihre Prozesse!*

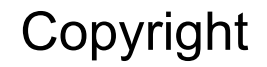

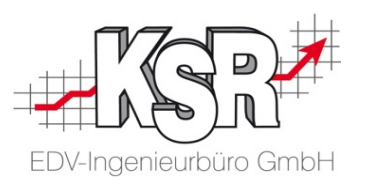

Diese Dokumentation und die KSR-Software sind urheberrechtlich geschützt. Das Handbuch und das Programm dürfen ausschließlich für eigene Zwecke genutzt werden. Die Software darf ausschließlich zur einmaligen Installation und zum Zwecke der Datensicherung kopiert werden. Jede Lizenz der Software darf nur auf einem Computerarbeitsplatz oder durch Verwendung des Lizenzservers in einer Mehrplatzinstallation installiert werden. Die Software darf nicht geändert, angepasst, übersetzt oder vermietet werden. Die Software darf weder dekomprimiert noch disassembliert werden. Des weiteren dürfen Werkzeuge, die auf die Software zugreifen, ausschließlich die durch die Software zur Verfügung stehenden Schnittstellen verwenden. Es dürfen keine auf der Software basierenden Werkzeuge erstellt werden.

Diese Dokumentation und das Programm dürfen ohne schriftliche Genehmigung weder ganz noch teilweise vervielfältigt, veröffentlicht oder übertragen werden, gleichgültig auf welche Art und Weise oder mit welchen Mitteln dies geschieht.

Copyright 2000-2021 by KSR EDV-Ingenieurbüro GmbH Adenauerstr. 13/1 89233 Neu-Ulm Burlafingen Alle Rechte vorbehalten.

**Änderungen**, die dem technischen Fortschritt dienen und Irrtum bleiben vorbehalten.

Bei allen Fallbeispielen handelt es sich um typische Fallgestaltungen, nicht um reale Kundenfälle. Alle Namen und Daten sind frei erfunden. Ähnlichkeiten oder Übereinstimmungen mit Namen lebender Personen sind rein zufällig.

**Warenzeichen:** Im Handbuch genannte Firmen- und Produktnamen sind eingetragene Warenzeichen der jeweiligen Firmen. Windows ist ein eingetragenes Warenzeichen der Microsoft Corporation.

**Bildquellenverzeichnis:** #76294757, #66963149 Urheber: Trueffelpix / Adobe Stock / Fotolia

### Inhaltsverzeichnis

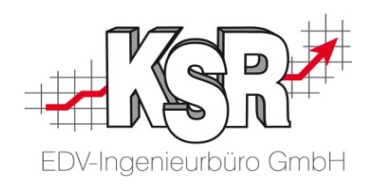

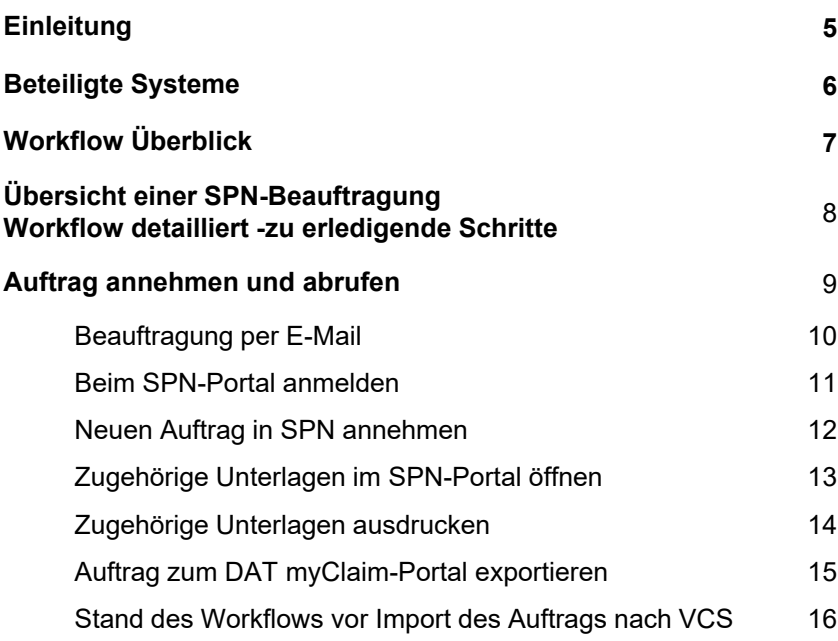

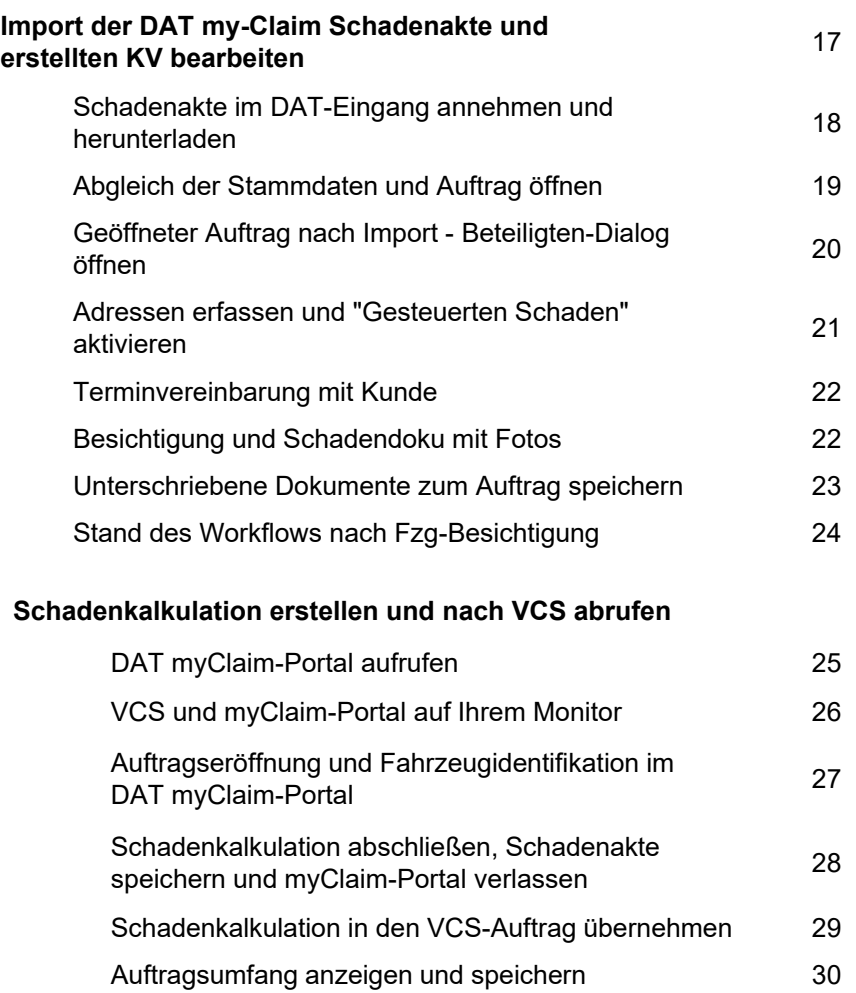

### Inhaltsverzeichnis

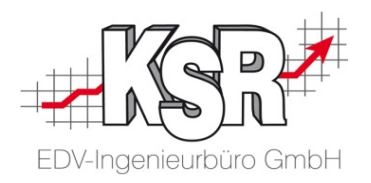

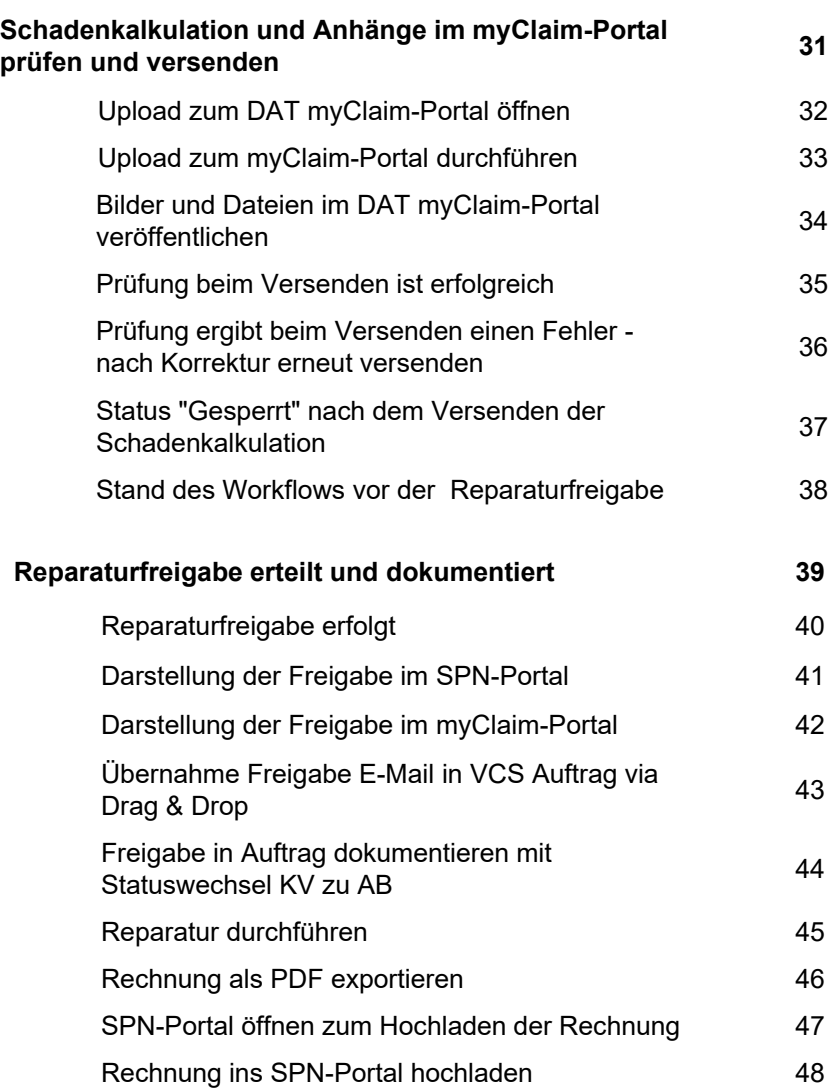

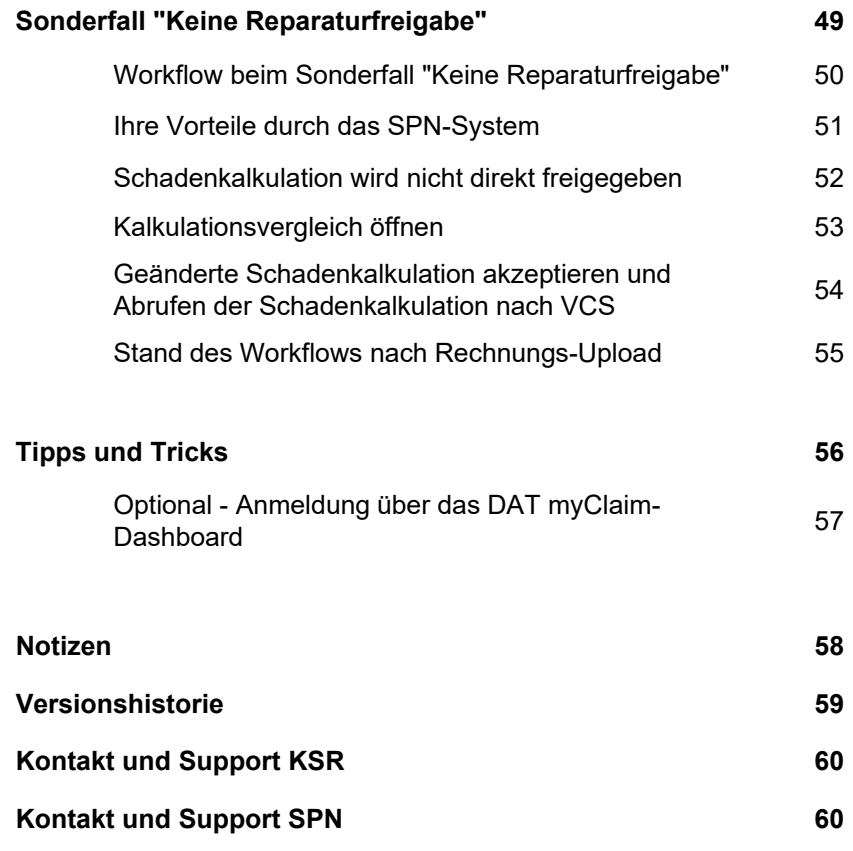

#### **Einleitung**

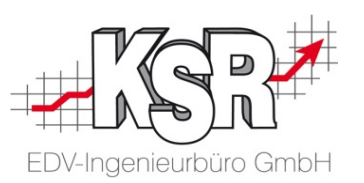

Die SPN Service Partner Netzwerk GmbH wurde 2013 für die Branche "Schaden- und Reparaturmanagement" gegründet. Das Netzwerk entstand durch den Zusammenschluss von ADAC und der Versicherungskammer Bayern. Diese schlossen ihre Partnernetze zusammen und bildeten so das bundesweit tätige "Service Partner Netzwerk", kurz SPN. 2015 traten die Allianz Versicherungs-AG und die Sparkassen-Versicherung Sachsen bei.

Im vorliegenden Booklet finden Sie einen Überblick zum Versand von VCS-Kostenvoranschlägen (KV / KVA) bei einer Vermittlung des Auftrags durch die SPN Service Partner Netzwerk GmbH und die Abwicklung der Schadenkalkulation mit der webbasierenden Software des Herstellers DAT "SilverDAT 3 myClaim".

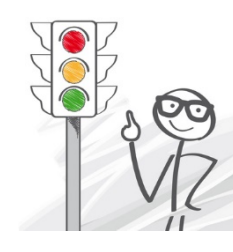

**Bitte beachten Sie:** Die nachfolgende Beschreibung behandelt aktuell ausschließlich das Vorgehen bei Beauftragungen durch die Allianz Versicherung und AllSecur.

**Bitte beachten Sie: Sie benötigen bei SPN-Aufträgen für die Übertragung des KVs die VCS Version 2.50.126 oder höher.**

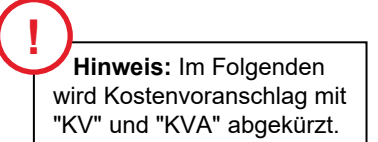

#### Welchen Browser nutzen

KSR empfiehlt Ihnen die Nutzung des Browsers Google Chrome, da die Anwendungen von EAS, MOW und PDS auf diesen Browser abgestimmt sind.

#### Beteiligte Systeme

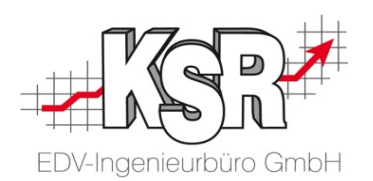

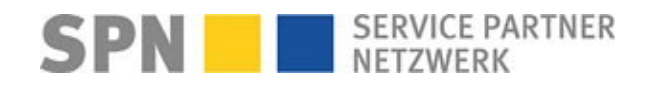

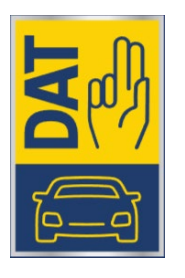

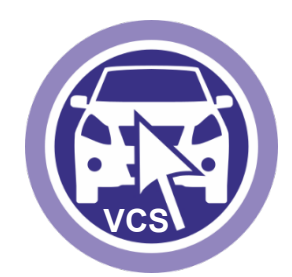

#### **1. SPN-Portal**

Erhalt des Auftrags und Übermittlung der Rechnung

#### **2. DAT myClaim + SPN Servicemodul**

Erstellen der Schadenkalkulation und Übermittlung des KV

**3. VCS** ab Version 2.50.126

Für Ihre interne Organisation und Reparaturabwicklung Stichwort "Ordnungsgemäße Buchführung"

**Bitte beachten Sie:**

In dieser Schulungsunterlage wird vereinfachend von "DAT myClaim-Portal" gesprochen, wenn das SilverDAT 3 myClaim-Portal gemeint ist sowie stellvertretend für die Begriffe "SilverDAT 3", SilverDAT 3-Portal, "my Claim", "DAT3", "SilverDAT", "DAT myClaim", "DAT-Portal", "SilverDAT 3 PRO".

#### Workflow Überblick

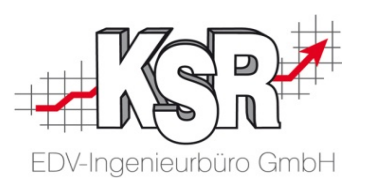

In dieser Übersicht können Sie die Schritte verfolgen, die von der Beauftragung über die Erstellung des KVs in VCS sowie der Schadenkalkulation im SilverDAT3-Portal bis zur Versendung von VCS-KV, Schadenkalkulation und Bildern durchlaufen werden. Deutlich erkennbar ist die Prüfprozedur der Online-Schadenkalkulation. Dreh- und Angelpunkt ist VCS, in dem Sie alle Daten und Unterlagen zusammentragen und fertigstellen.

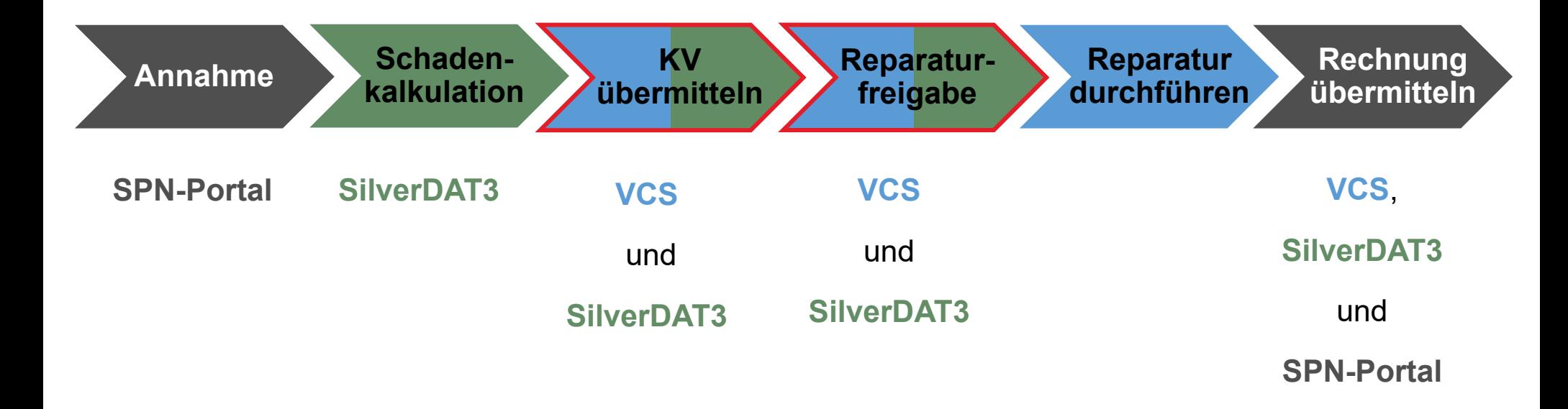

Auf der folgenden Seite sehen Sie die Einzelschritte.

## Übersicht einer SPN-Beauftragung Workflow detailliert -zu erledigende Schritte

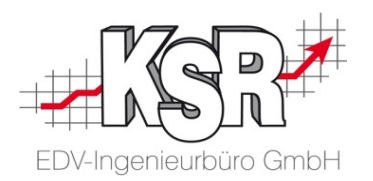

Die Mehrzahl der hier gezeigten Einzelschritte sind Ihnen bekannt, eingefügt in den Auftragsablauf von VCS ist das Zusammenspiel mit den Online-Portalen.

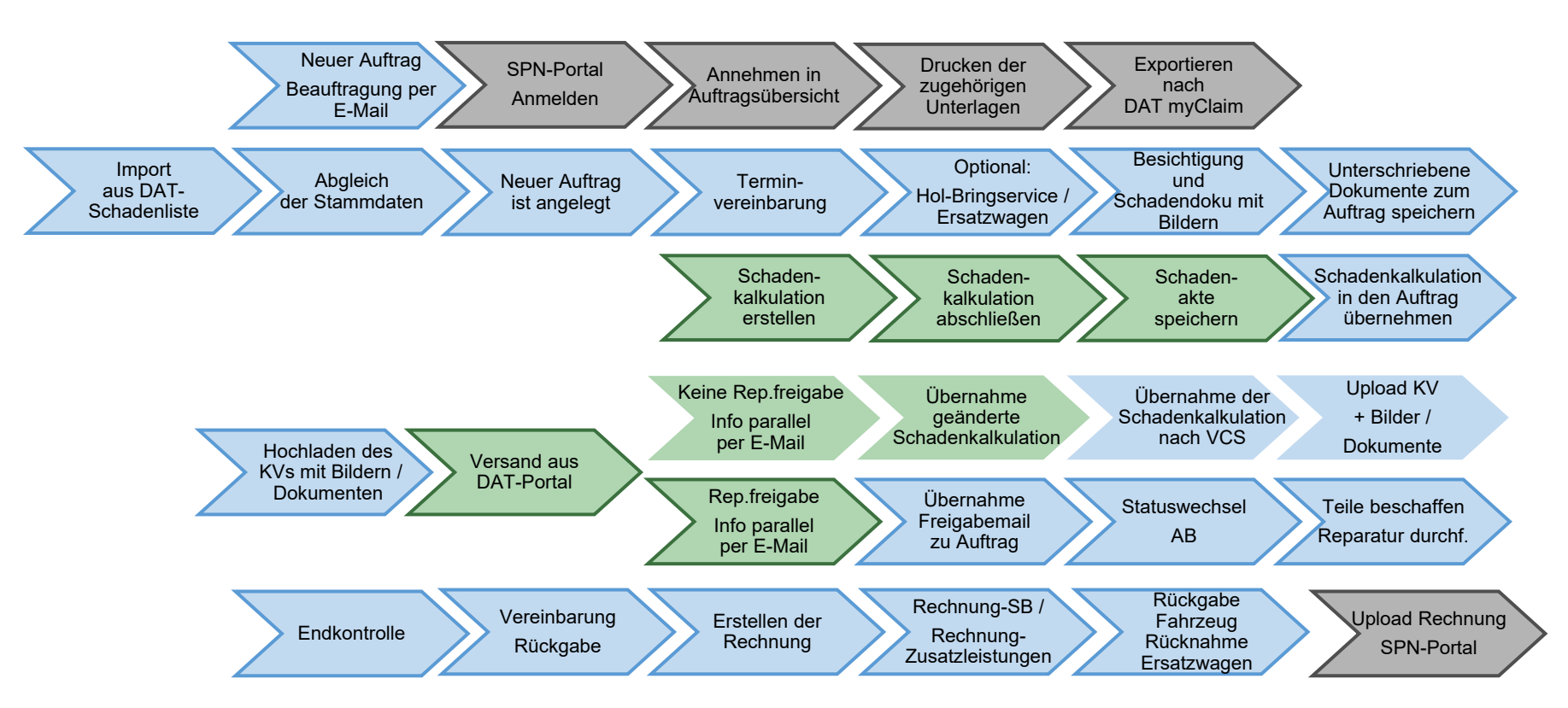

Auf den folgenden Seiten werden die Schritte "Auftrag annehmen und abrufen" im Einzelnen erläutert.

SPN-Portal=grau, VCS=blau, DAT=grün, blass und mit Rahmen = noch nicht erledigt, kräftige Farben ohne Rahmen = ist erledigt, schwarzer Rahmen = Sonderfall Reparaturfreigabe wurde nicht erteilt

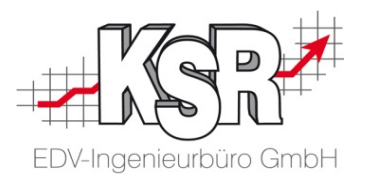

## Auftrag annehmen und abrufen

#### Beauftragung per E-Mail

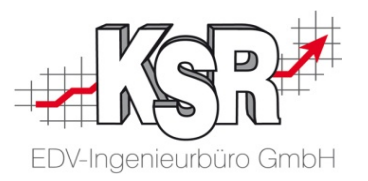

Sie werden generell von schadenservice@spn-netz.de per E-Mail benachrichtigt, sobald ein Auftrag für Sie im Portal von SPN vorliegt.

**Bitte beachten Sie:** Nehmen Sie den Auftrag innerhalb einer Stunde nach Auftragseingang an.

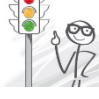

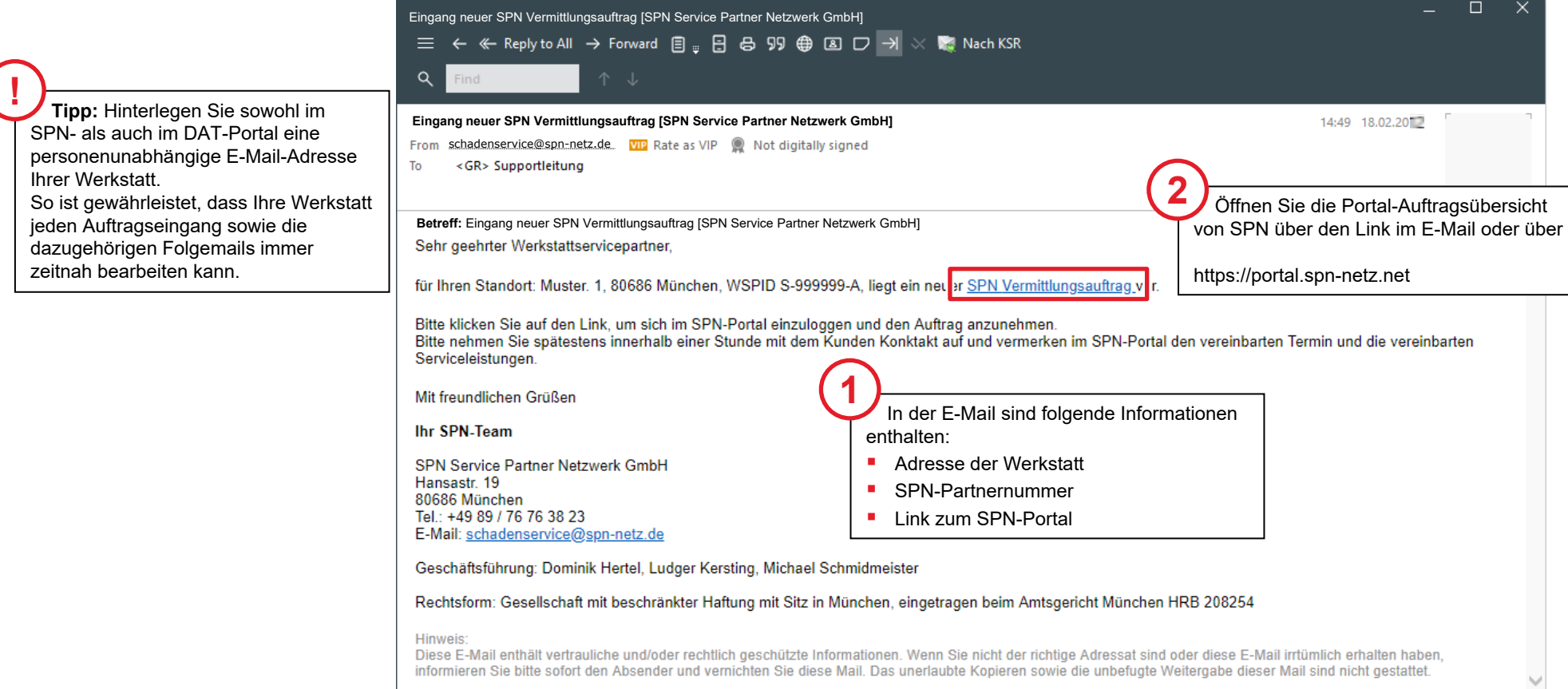

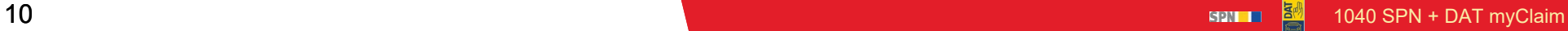

#### Beim SPN-Portal anmelden

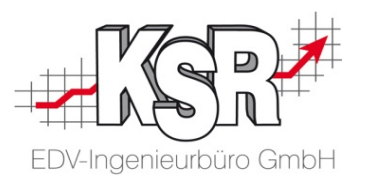

Nachdem Sie das SPN-Werkstattportal mit https://portal.spn-netz.net aufgerufen haben, öffnet sich das Anmeldefenster.

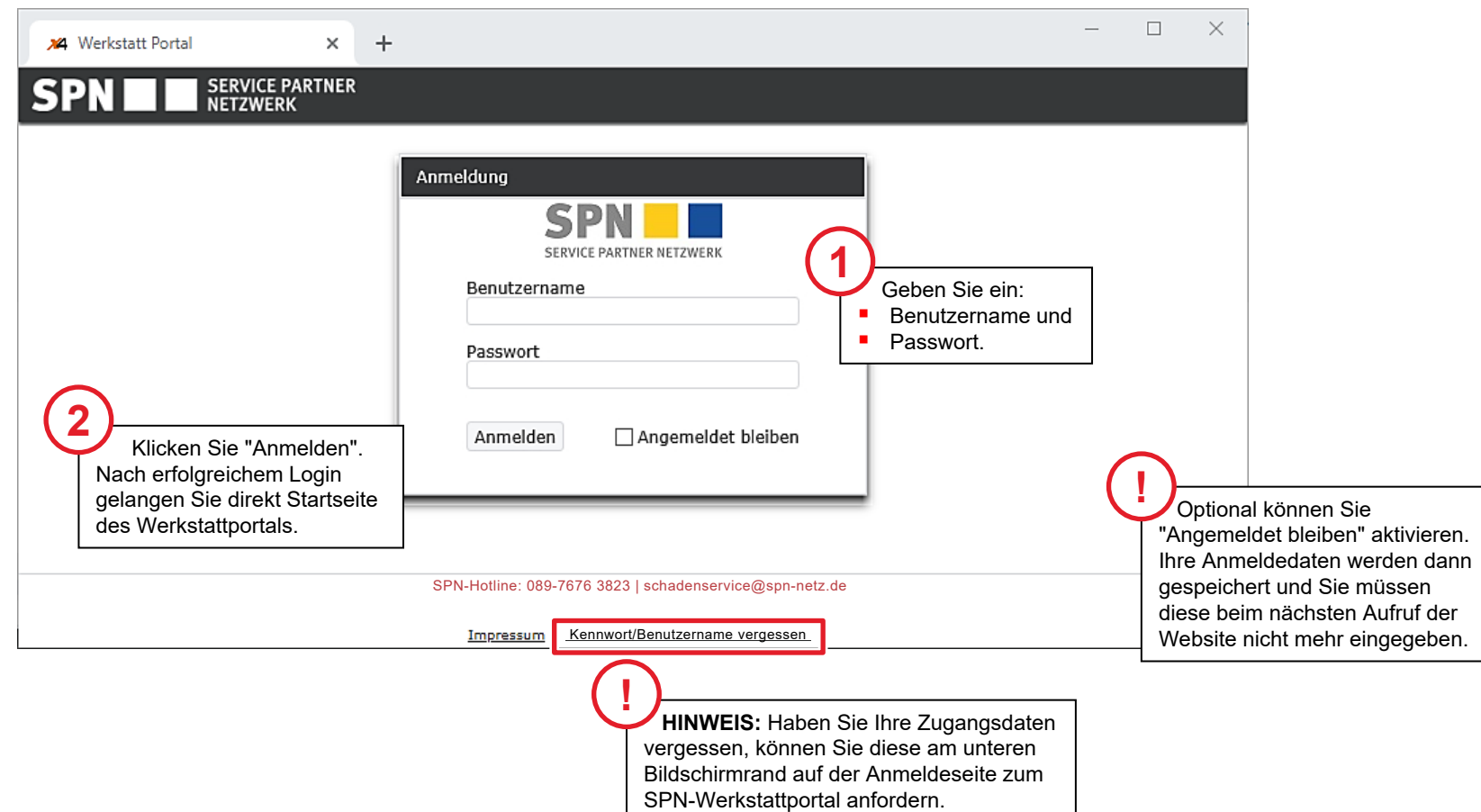

#### Neuen Auftrag in SPN annehmen

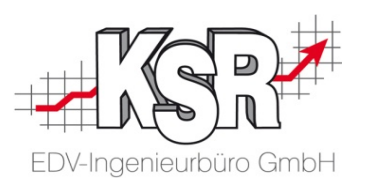

Nach dem Aufruf der URL "https://portal.spn-netz.net" gelangen Sie direkt zur Startseite des Werkstattportals.

Die neuen Beauftragungen liegen unter "Meine Aufträge" → "Beauftragt".

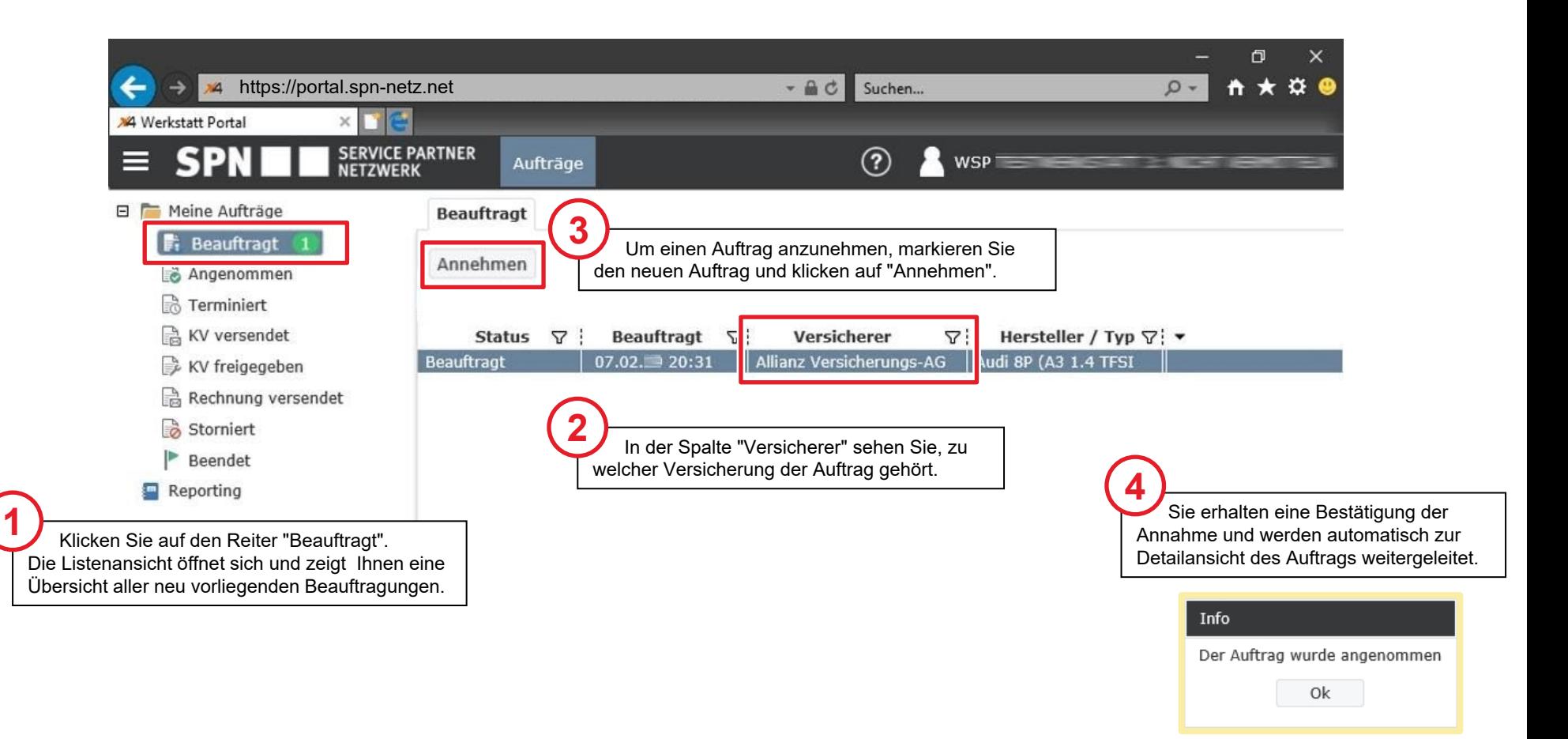

## Zugehörige Unterlagen im SPN-Portal öffnen

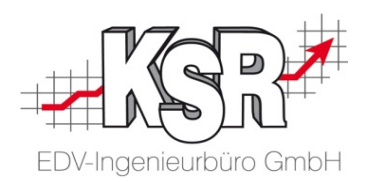

Mit der Schaltfläche Drucken wird das Dokument mit der Werkstattausfertigung inkl. Abtretungserklärung sowie der Kundenausfertigung mit allen Leistungen geöffnet.

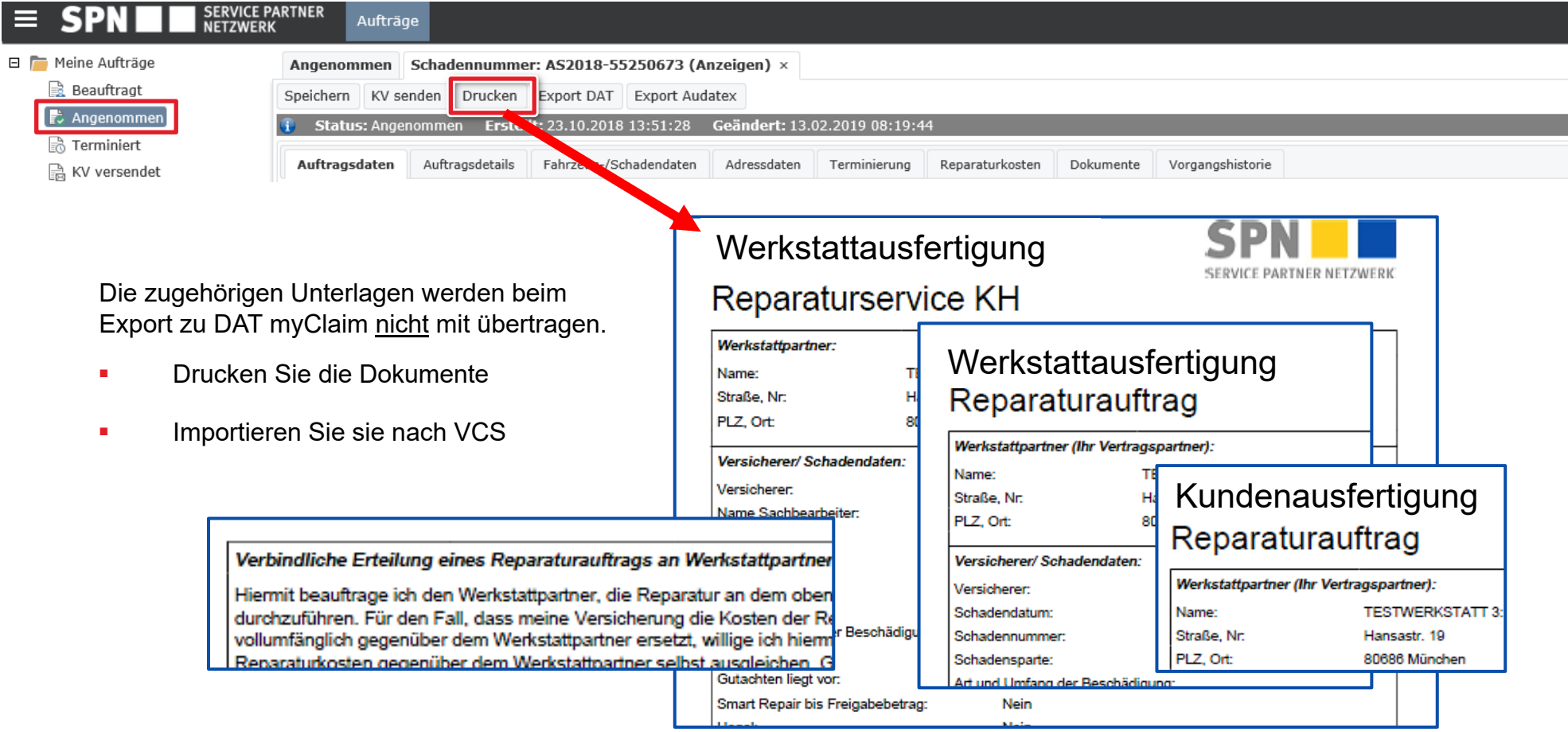

#### Zugehörige Unterlagen ausdrucken

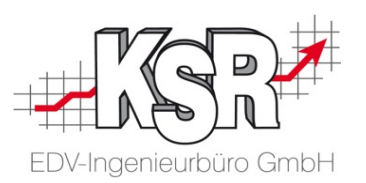

**Bitte beachten Sie:** Die Unterlagen werden aktuell nicht an VCS übergeben.

Sie können das geöffnete Dokument sofort in Papierform ausdrucken zum Unterschreiben oder optional als PDF herunterladen und nach der Auftragsanlage in VCS mit Drop2KSR oder DocImporter in den Auftrag Importieren (ohne Unterschrift).

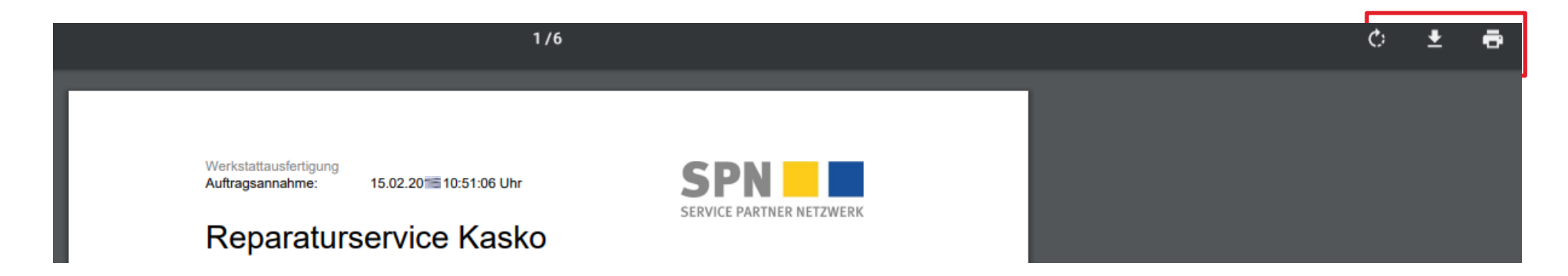

#### Auftrag zum DAT myClaim-Portal exportieren

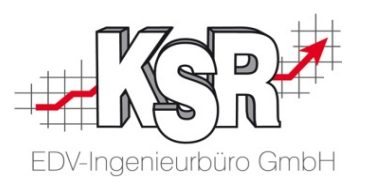

Nachdem Sie den Auftrag angenommen und die Unterlagen ausgedruckt haben, müssen Sie den Auftrag aus dem SPN-Portal DAT myClaim-Portal übertragen.

#### **Bitte beachten Sie: dieser Schritt ist zwingend erforderlich, da sonst der Auftrag bei der späteren Rückübertragung aus DAT myClaim nicht verarbeitet werden kann.**

Navigieren Sie im Seitenmenü unter Angenommen zur Listenansicht Ihrer angenommen Aufträge. Optional können Sie aus dem geöffneten Auftrag heraus auf die "Export DAT"-Schaltfläche klicken.

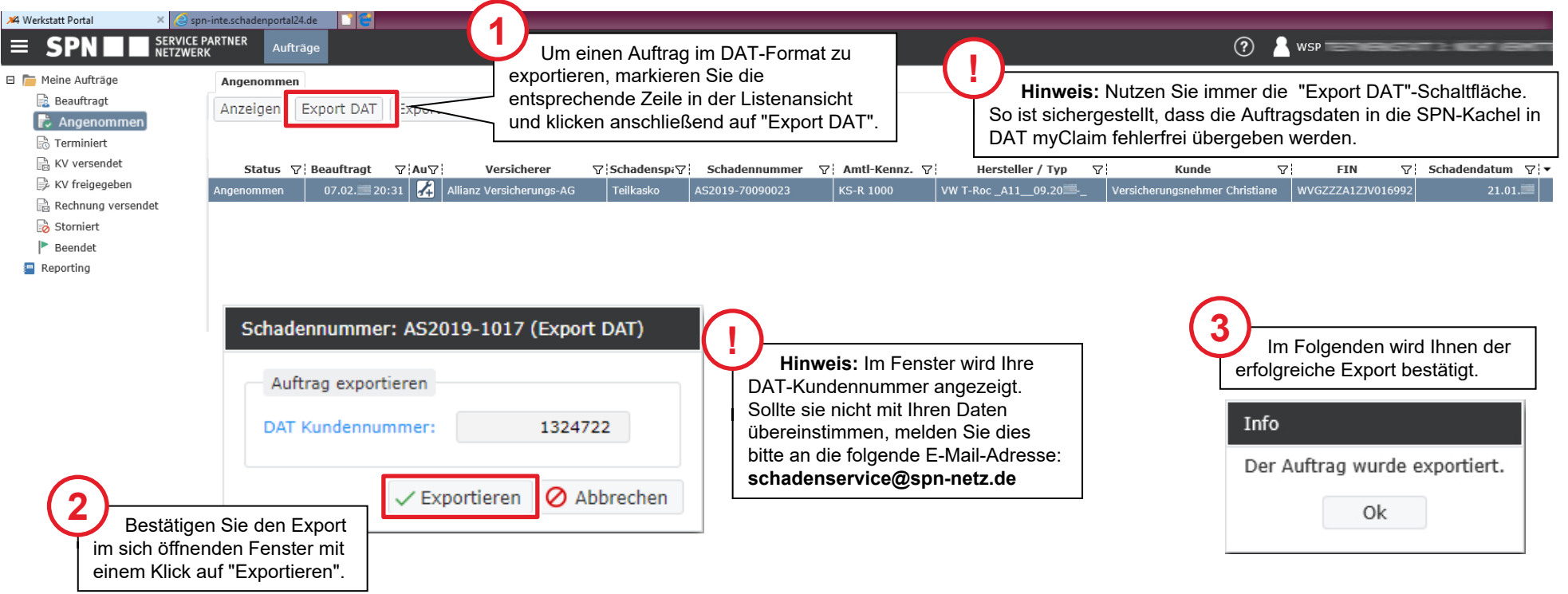

## Stand des Workflows vor Import des Auftrags nach VCS

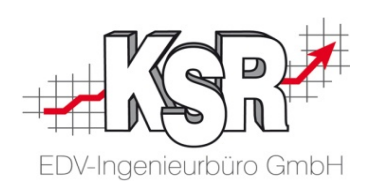

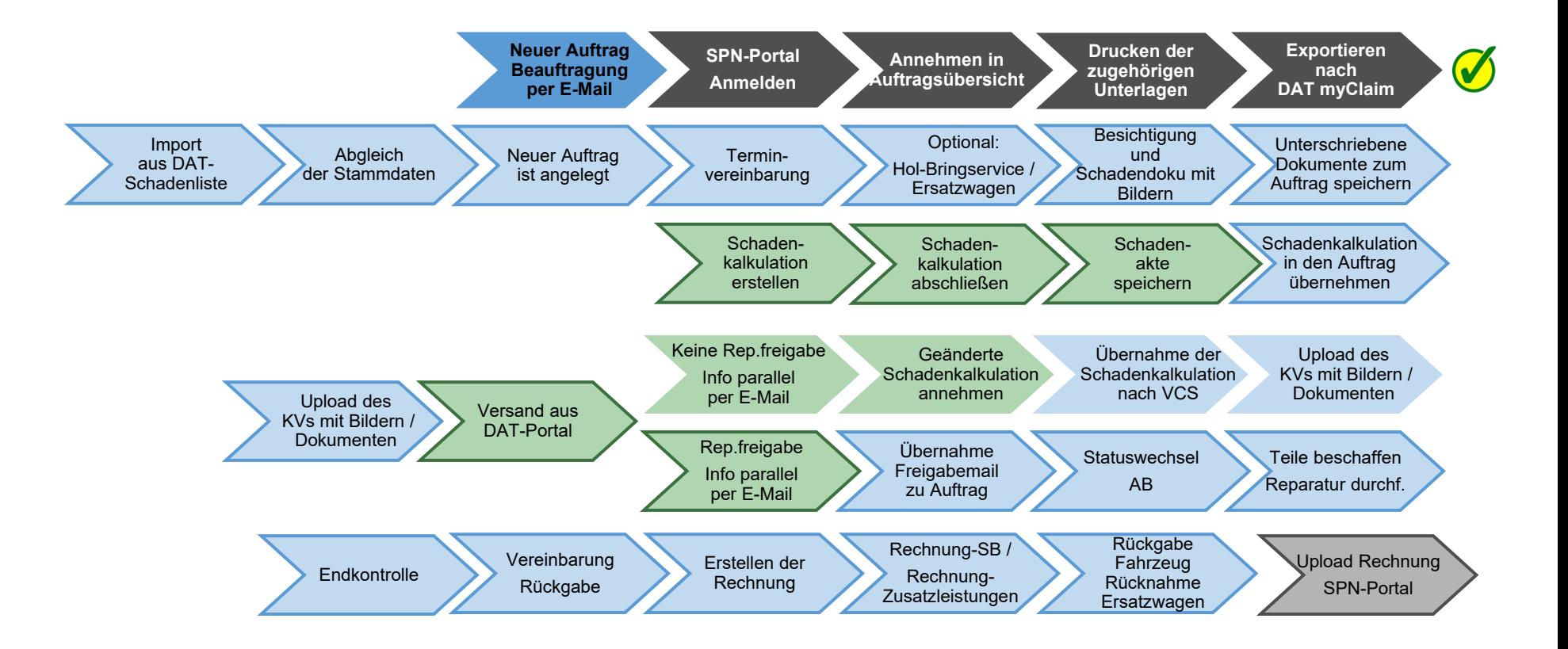

Auf den folgenden Seiten werden die Schritte "Import der DAT Schadenakte und erstellten KV bearbeiten" im Einzelnen erläutert.

SPN-Portal=grau, VCS=blau, DAT=grün, blass und mit Rahmen = noch nicht erledigt, kräftige Farben ohne Rahmen = ist erledigt, schwarzer Rahmen = Sonderfall Reparaturfreigabe wurde nicht erteilt

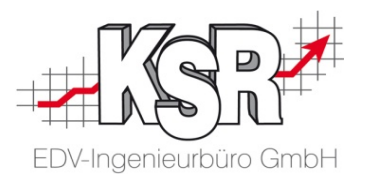

## Import der DAT my-Claim Schadenakte und erstellten KV bearbeiten

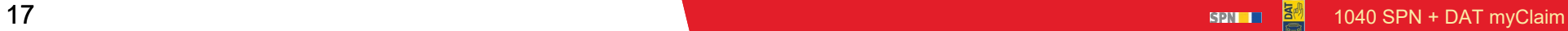

#### Schadenakte im DAT-Eingang annehmen und herunterladen

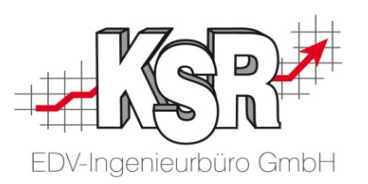

Rufen Sie zunächst eine Liste der Schadenakten ab über den Menüpunkt "Stammdaten | DAT myClaim". In der die Ansicht "DAT myClaim Liste" werden die abgerufenen Aufträge im Register "Schadenliste" angezeigt.

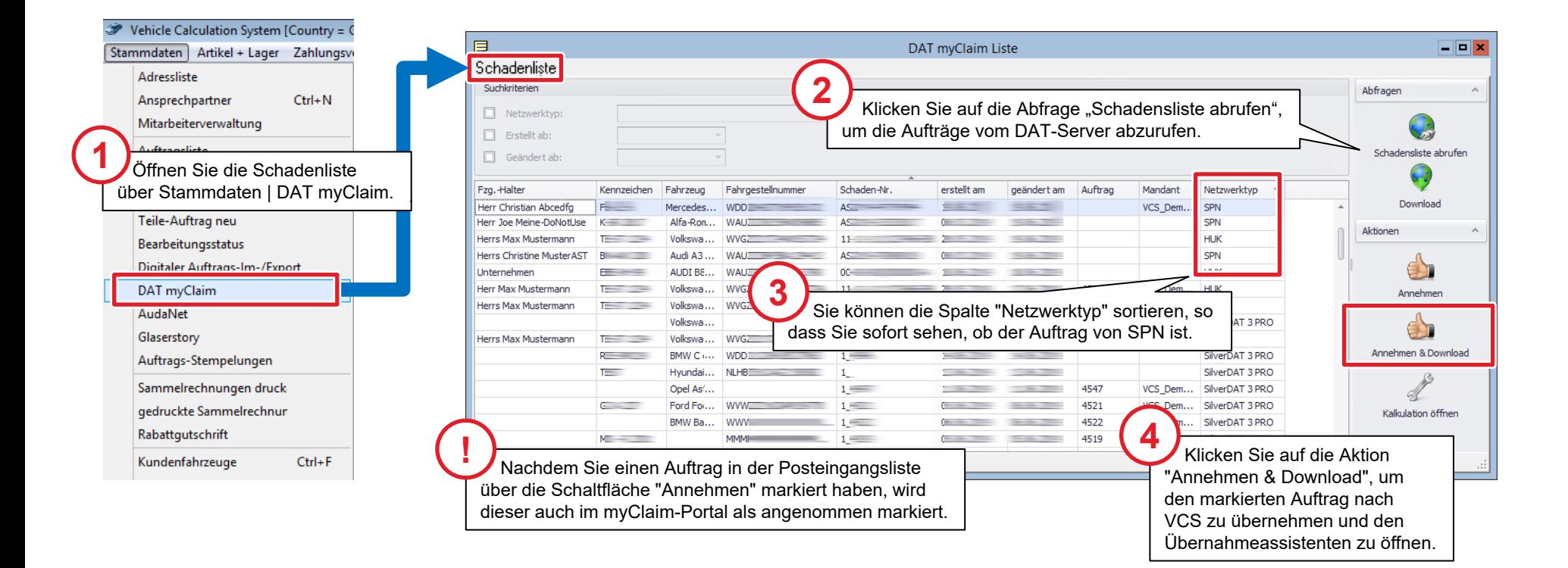

#### Abgleich der Stammdaten und Auftrag öffnen

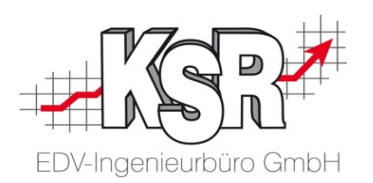

Nach dem Durchlaufen aller Schritte können Sie den Auftrag direkt in VCS öffnen, in dem Sie die Schaltfläche "Übernehmen und Auftrag öffnen" klicken.

Aktuell werden noch nicht alle Daten mit übertragen, beachten Sie dazu die wichtigen Hinweise.

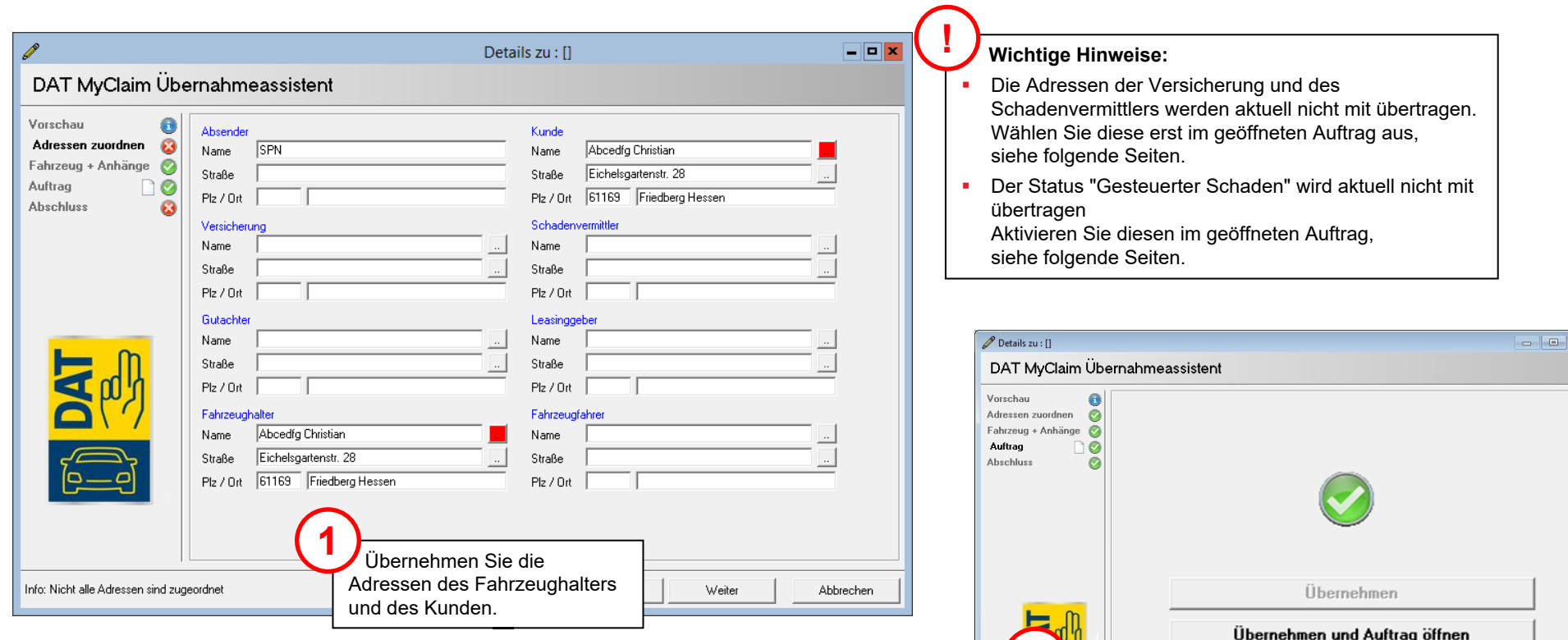

Zurück

Weiter

Abbrechen

Öffnen Sie den Auftrag. **2**

Info: Einstellungen in Ordnung

#### Geöffneter Auftrag nach Import - Beteiligten-Dialog öffnen

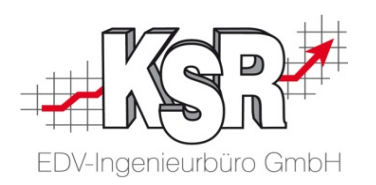

Alle vorhandenen Daten aus dem Import wurden übertragen. Der Auftrag befindet sich im Status Kostenvoranschlag. Der nächste wichtige Schritt ist nun, Versicherung und Schadensvermittler im "Beteiligten-Dialog" zu erfassen.

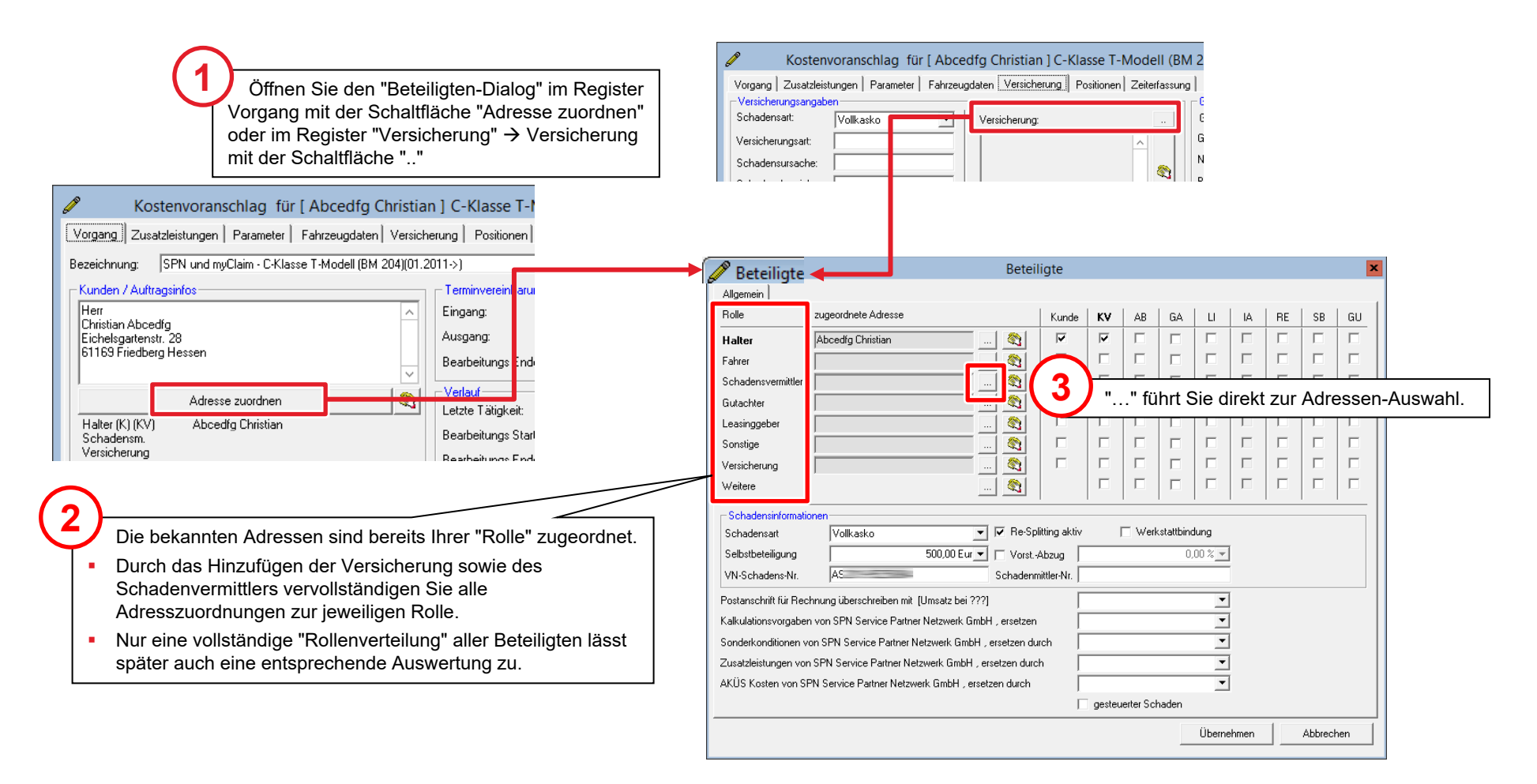

#### Adressen erfassen und "Gesteuerten Schaden" aktivieren

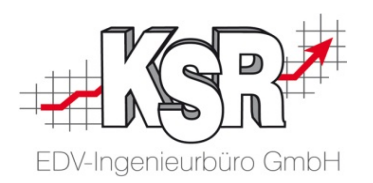

Der ausgefüllte Beteiligten-Dialog vor dem "Übernehmen".

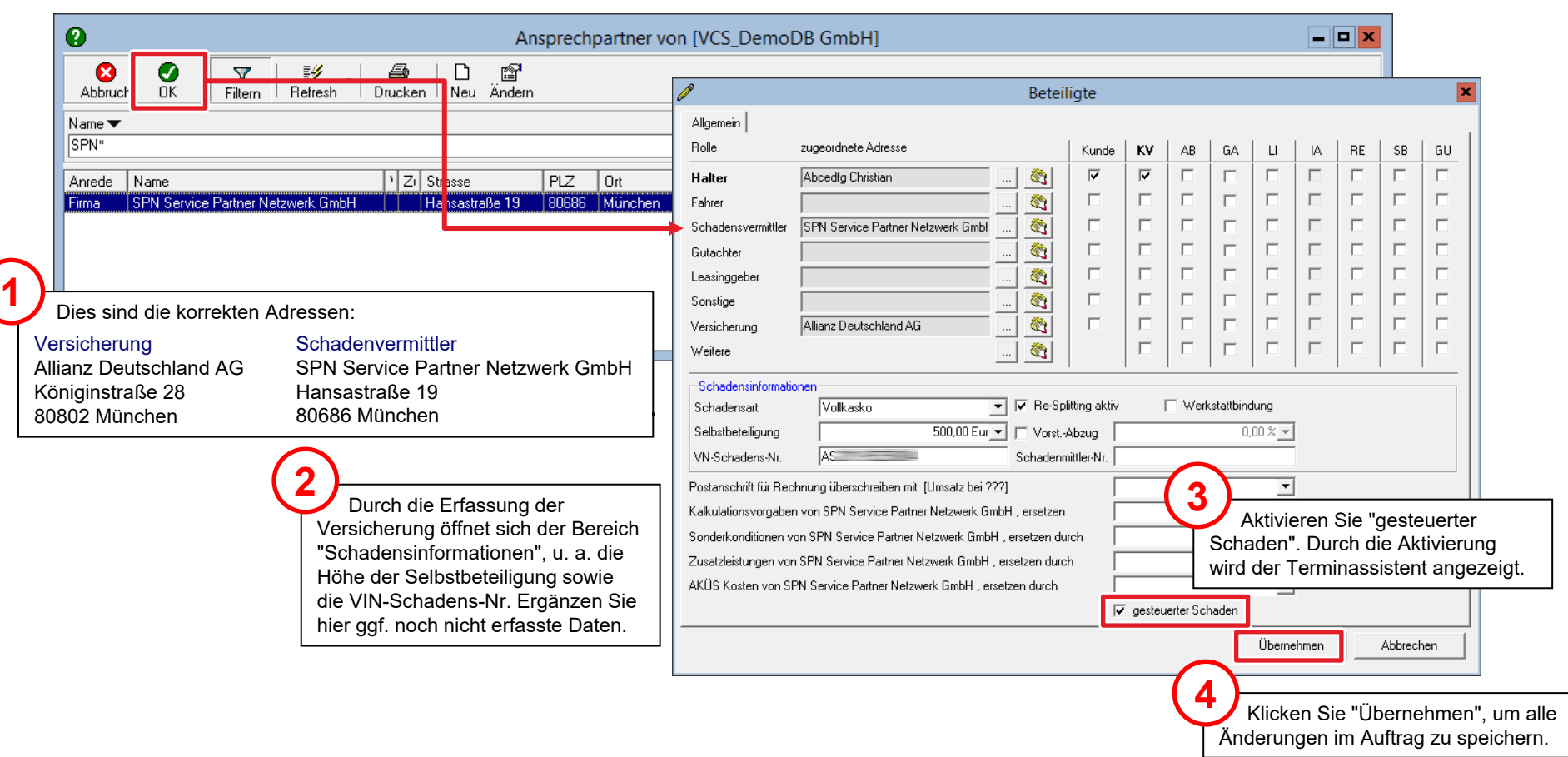

#### Terminvereinbarung mit Kunde

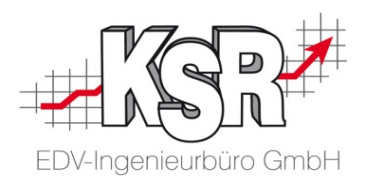

Im nächsten Schritt kontaktieren Sie den Kunden und speichern die Terminvereinbarung.

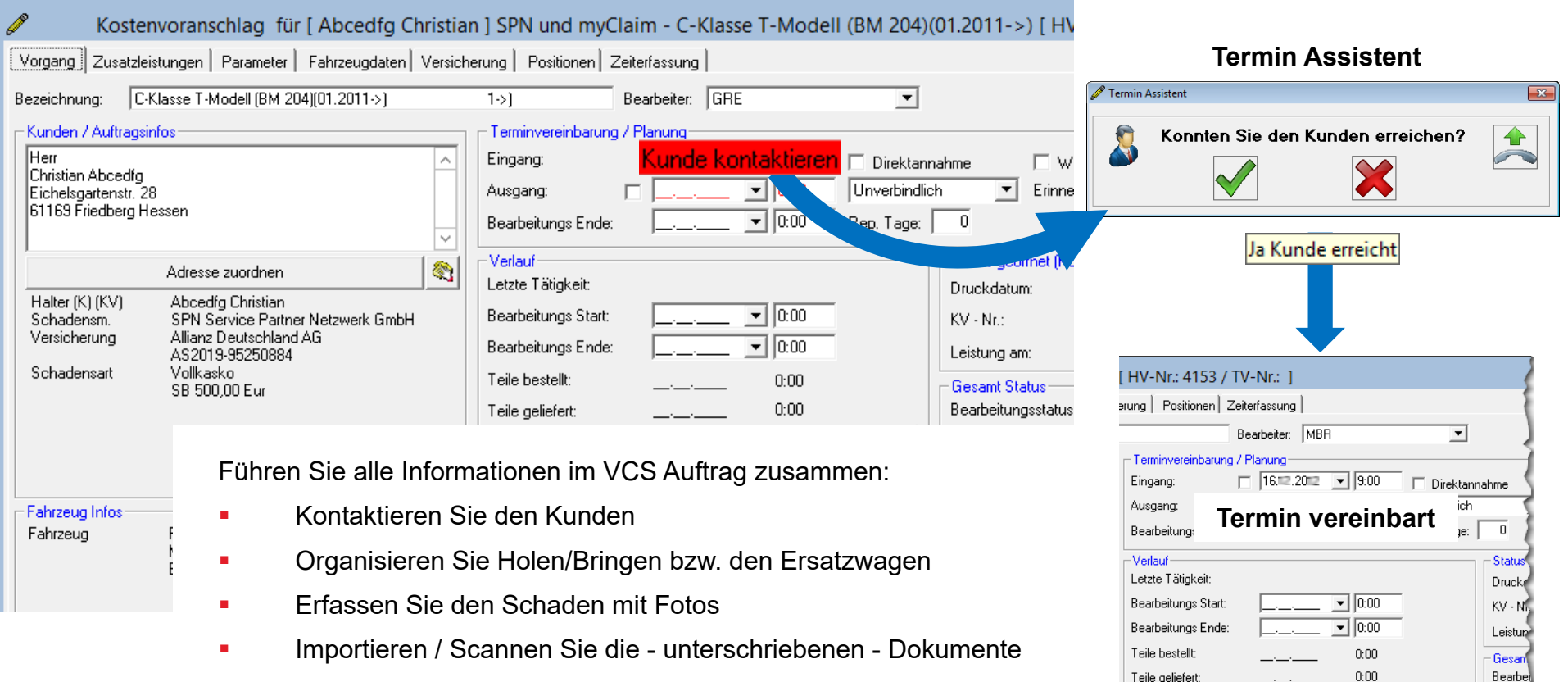

Bearbeitungsstatus Verlauf

Koste

Rep. Fr

## Besichtigung und Schadendoku mit Fotos

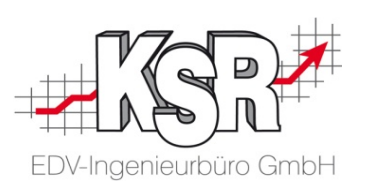

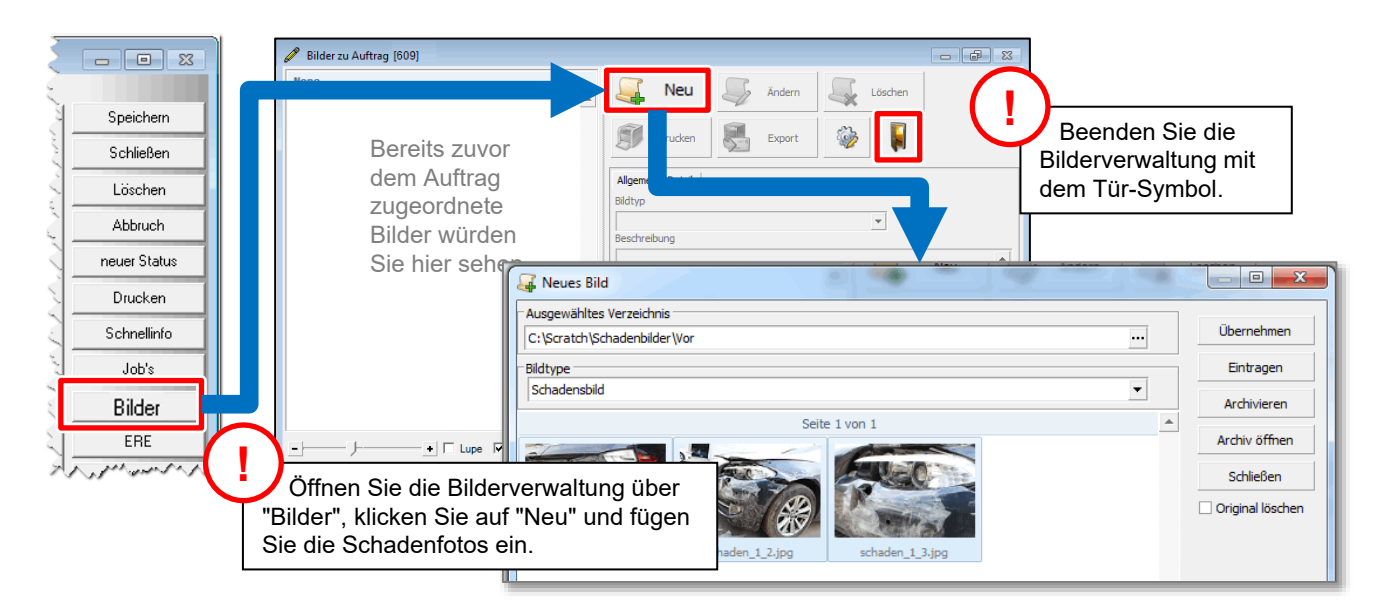

**Bitte beachten Sie:** Es müssen mindestens drei Fotos des Schadens beifügt werden.

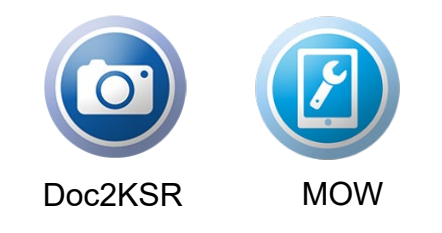

**Tipp:** Schneller und einfacher geht es mit der Foto App Doc2KSR oder dem Mobile Worker (MOW)

## Unterschriebene Dokumente zum Auftrag speichern

KSR bietet Ihnen hier zweckmäßige und effektive Vorgehensweisen zusätzlich zur manuellen Zuordnung an:

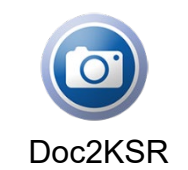

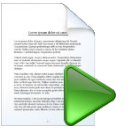

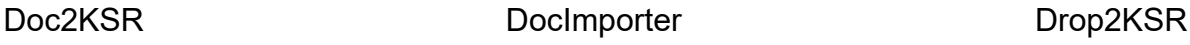

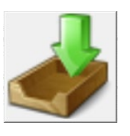

#### Stand des Workflows nach Fzg-Besichtigung

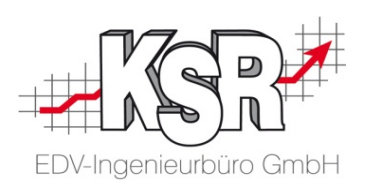

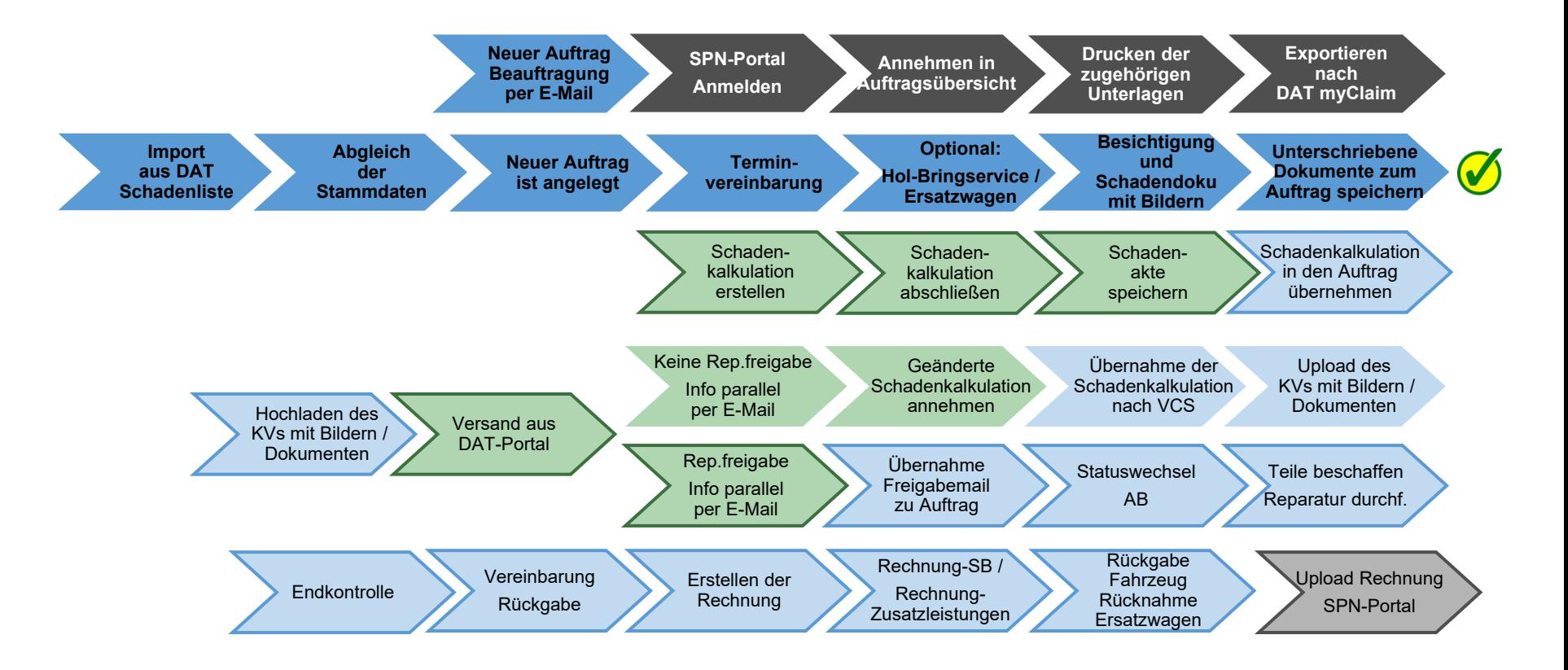

Auf den folgenden Seiten werden die Schritte "Schadenkalkulation erstellen und nach VCS abrufen" im Einzelnen erläutert.

SPN-Portal=grau, VCS=blau, DAT=grün, blass und mit Rahmen = noch nicht erledigt, kräftige Farben ohne Rahmen = ist erledigt, schwarzer Rahmen = Sonderfall Reparaturfreigabe wurde nicht erteilt

#### DAT myClaim-Portal aufrufen

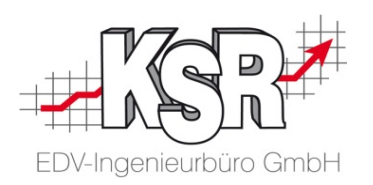

Öffnen Sie im Auftrag das DAT myClaim-Portal mit "DAT MyClaim" und "Kalkulation öffnen".

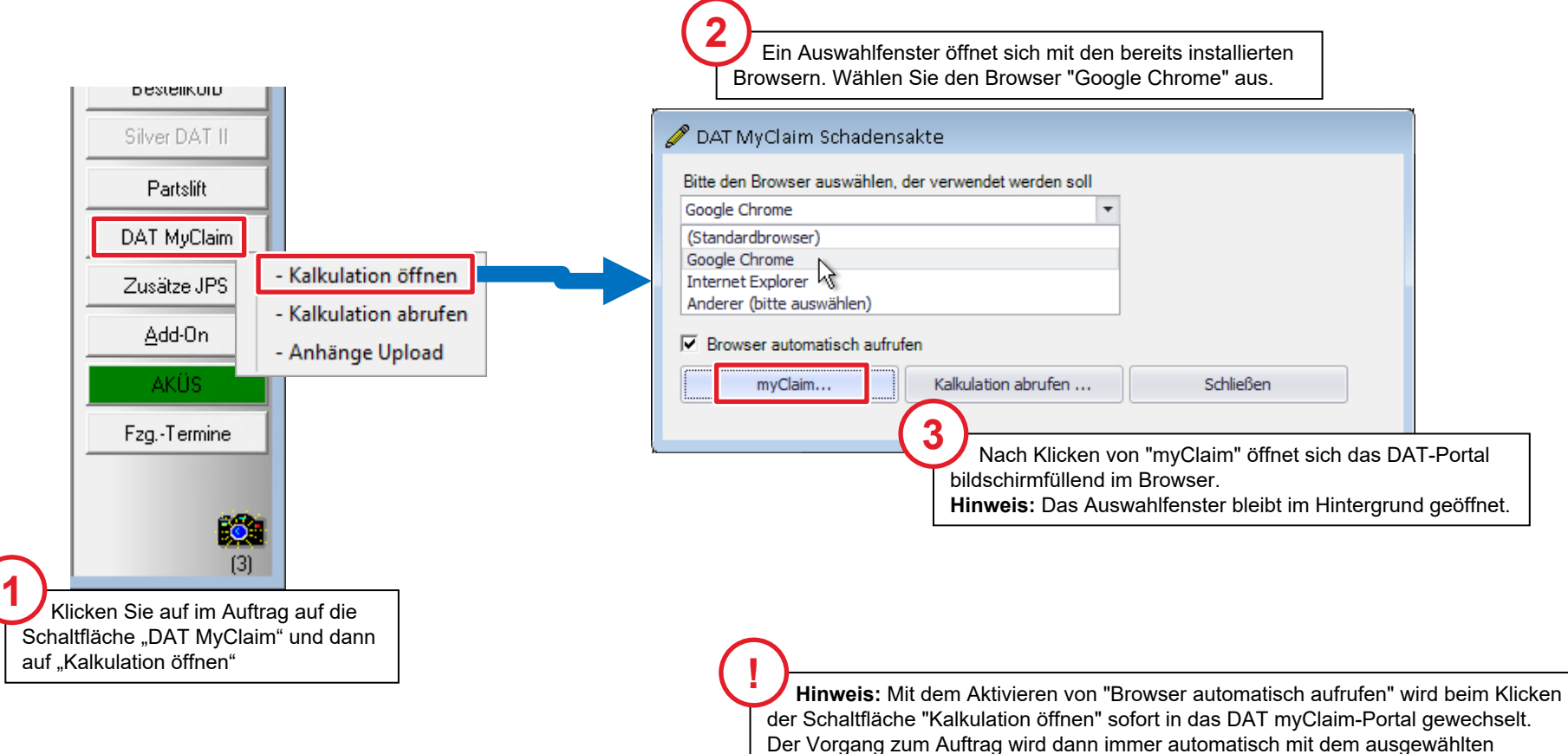

Browser geöffnet und der Schritt über das Auswahlfenster entfällt.

#### VCS und myClaim-Portal auf Ihrem Monitor

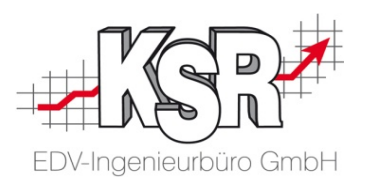

Das DAT myClaim-Portal wird im Browser geöffnet.

**Tipp:** Sollte aufgrund einer Zeitüberschreitung das DAT-Portal geschlossen werden, können Sie DAT myClaim wieder über das Auswahlfenster öffnen.

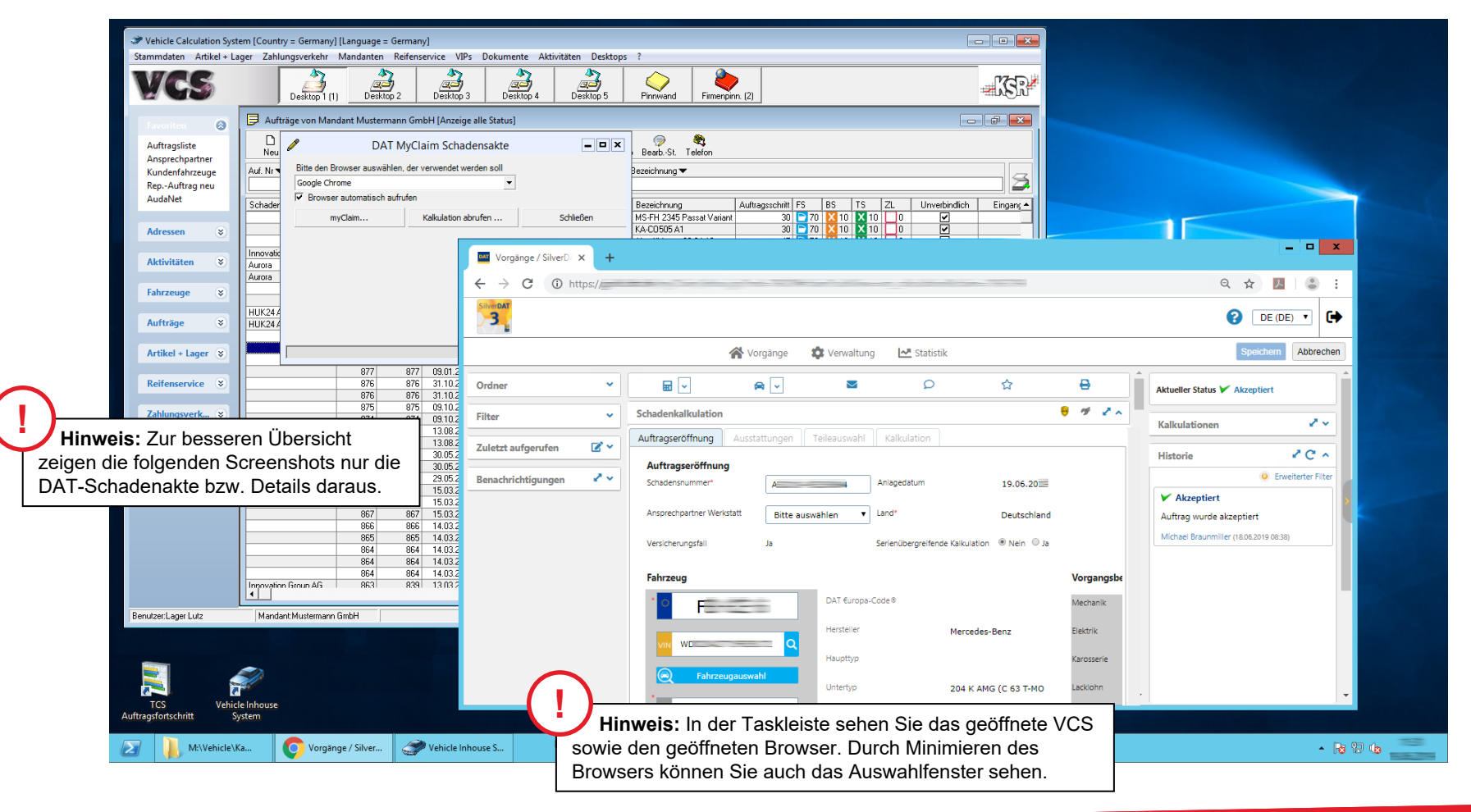

## Auftragseröffnung und Fahrzeugidentifikation im DAT myClaim-Portal

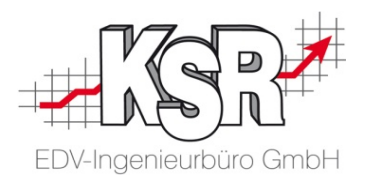

Die Schadenkalkulation wird mit der Ansicht "Auftragseröffnung" geöffnet. Damit der Auftrag bearbeitet werden kann, muss zunächst das Fahrzeug identifiziert werden. Erst dann wird die Bearbeitung der Schadenkalkulation aktiviert.

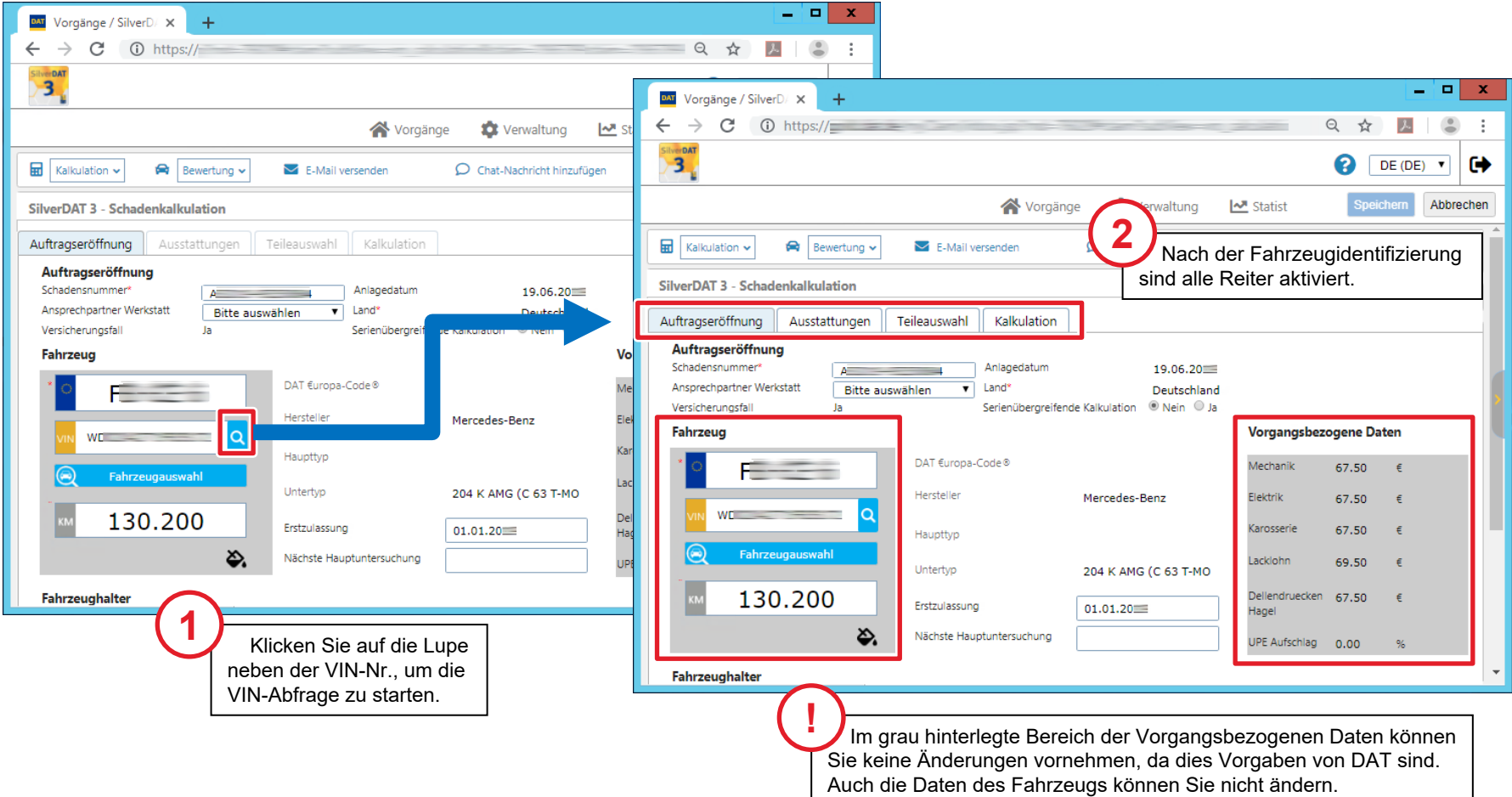

#### Schadenkalkulation abschließen, Schadenakte speichern und myClaim-Portal verlassen

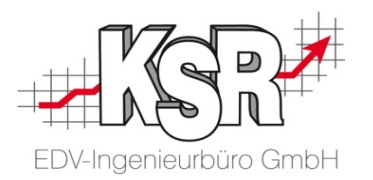

Nachdem Sie kalkuliert haben, wechselt der Status des Vorgangs in SilverDAT myClaim automatisch in "Kalkuliert" und das Register "Kalkulation" öffnet sich.

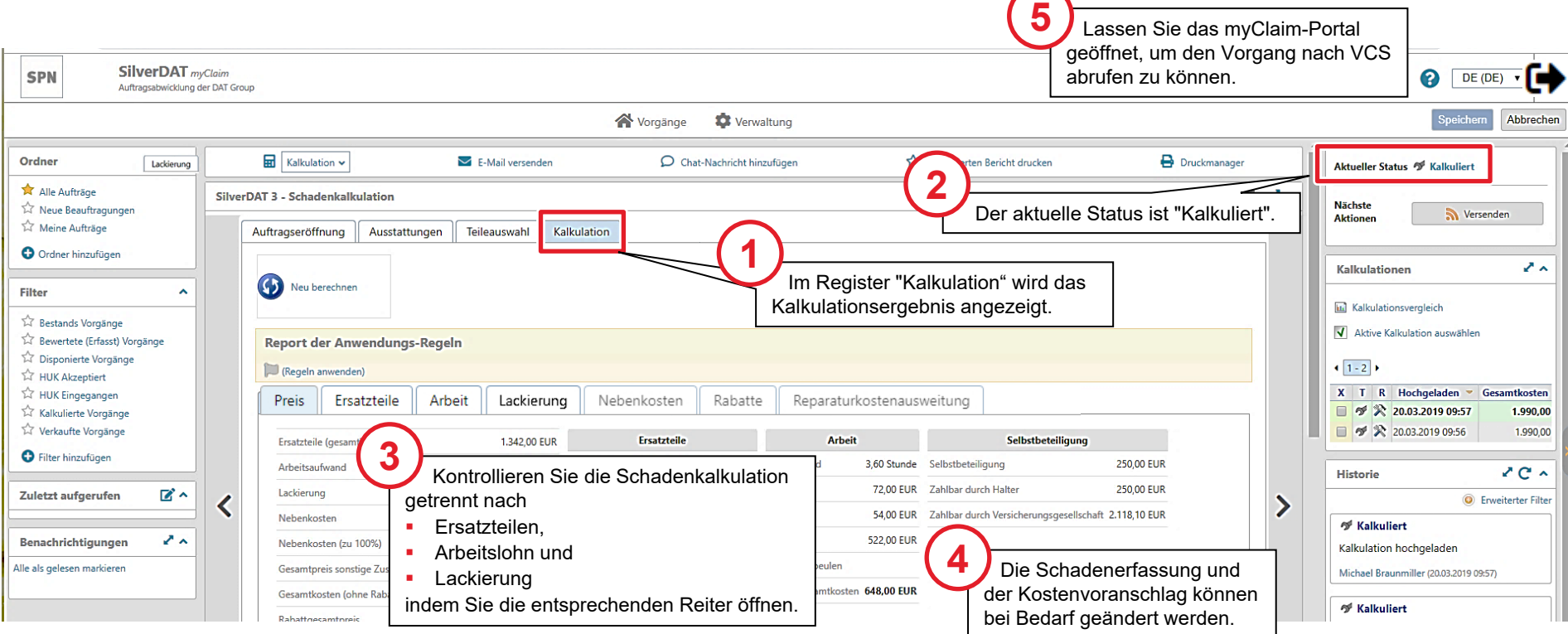

Weitere Informationen zur Schadenkalkulation in SilverDAT myClaim finden Sie in unserer Schulungsunterlage

"63-9350 Effizient kalkulieren mit SilverDAT 3".

### Schadenkalkulation in den VCS-Auftrag übernehmen

**Bitte beachten Sie:** Der Auftrag kann nicht komplett online bearbeitet werden, daher muss zum Weiterbea  $\frac{1}{2}$ die Schadenkalkulation nach VCS übertragen werden.

Durch "Speichern und Verlassen" des DAT-Portals werden die Kalkulationsdaten nicht in den VCS-Auftrag Dies geschieht durch das Abrufen über "Kalkulation abrufen" im Auswahlfenster "Kalkulation DAT myClaim".  $||\sqrt{2}$  ibei das myClaim-Portal geöffnet.

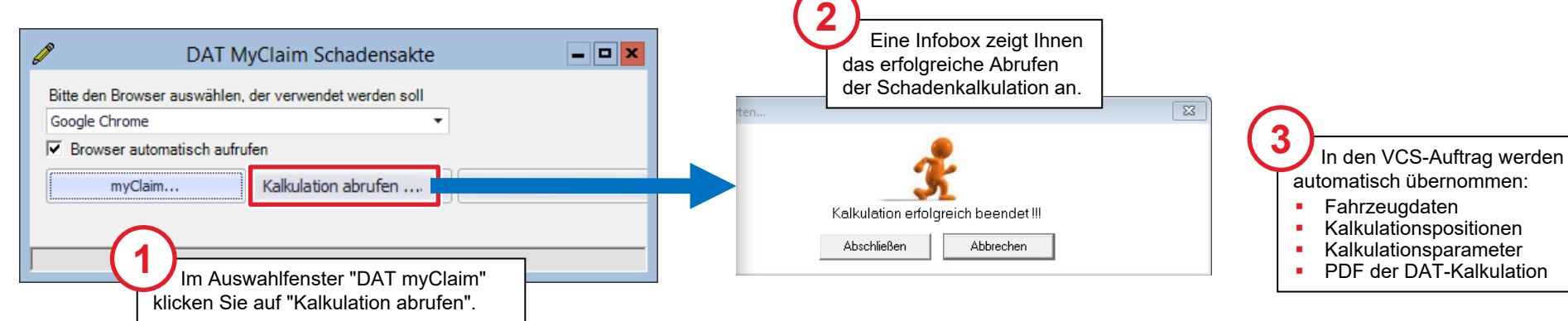

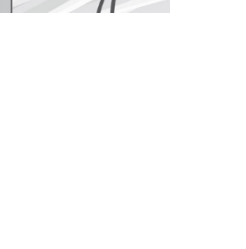

#### Auftragsumfang anzeigen und speichern

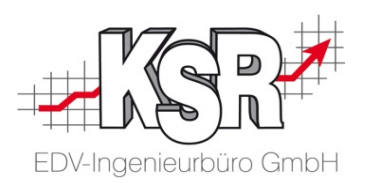

Um die Daten endgültig in den Auftrag zu übernehmen, klicken Sie "Speichern".

Nach dem Abrufen der Schadenkalkulation kann in VCS der Kostenvoranschlag fertiggestellt werden, damit er in das DAT myClaim-Portal übertragen werden kann.

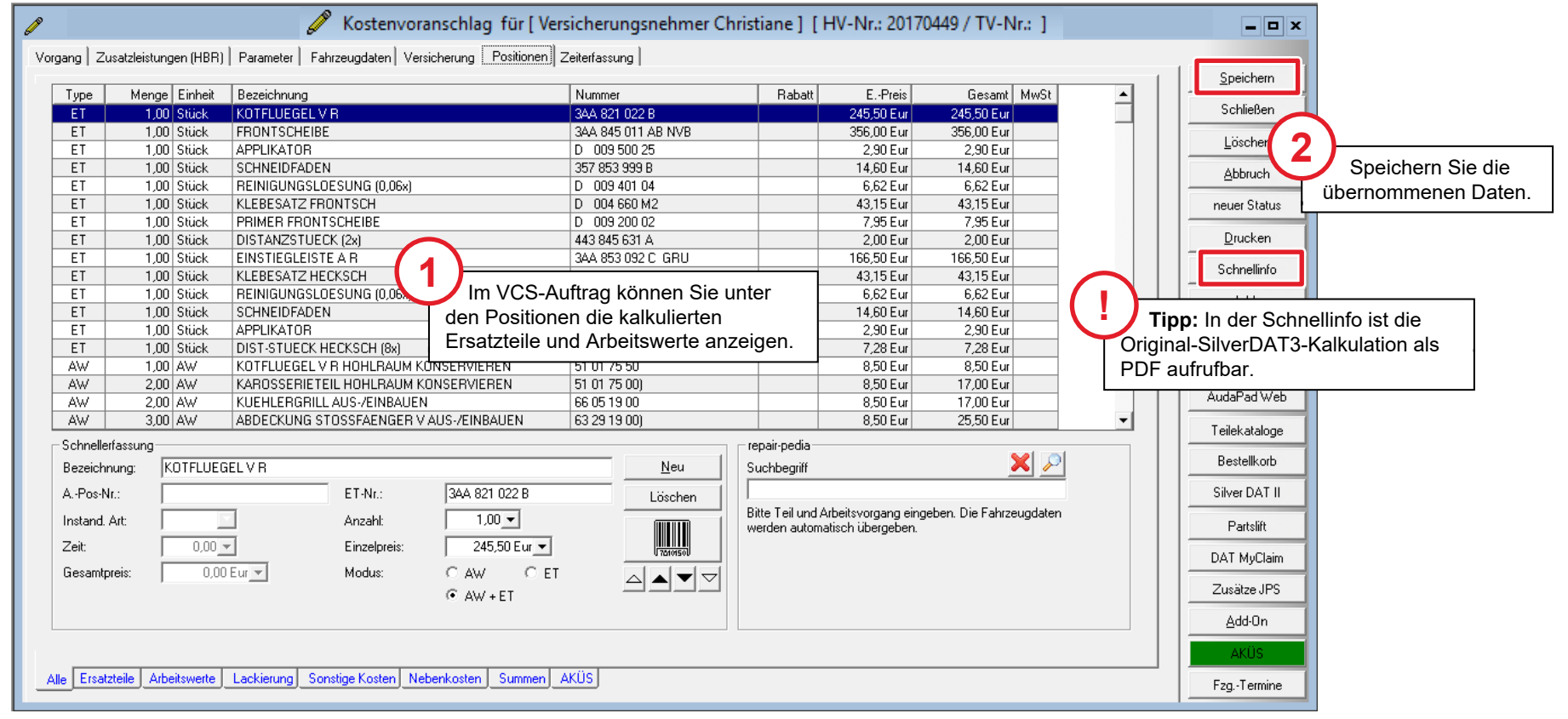

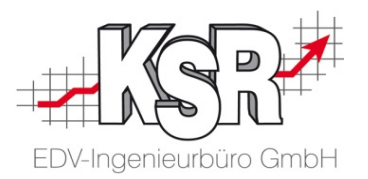

## Schadenkalkulation und Anhänge im myClaim-Portal prüfen und versenden

#### Upload zum DAT myClaim-Portal öffnen

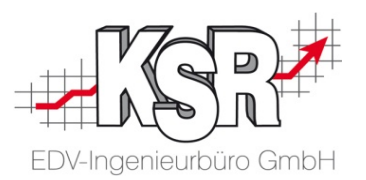

Übertragen Sie nach Abschluss der Schadenkalkulation die Unterlagen zum DAT-Portal. Die Versendung erfolgt dort. **Bitte beachten Sie:** Der Upload zum DAT-Portal wird über das Druckmenü geöffnet, da der Upload in das DAT-Portal automatisch den PDF-Druck des KVs auslöst.

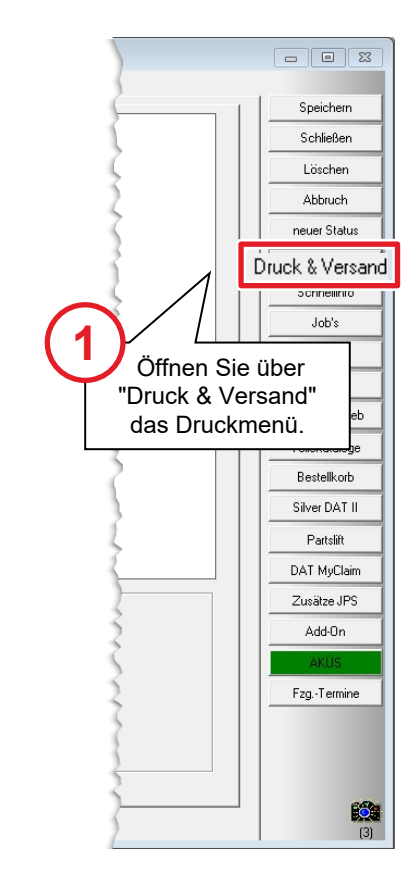

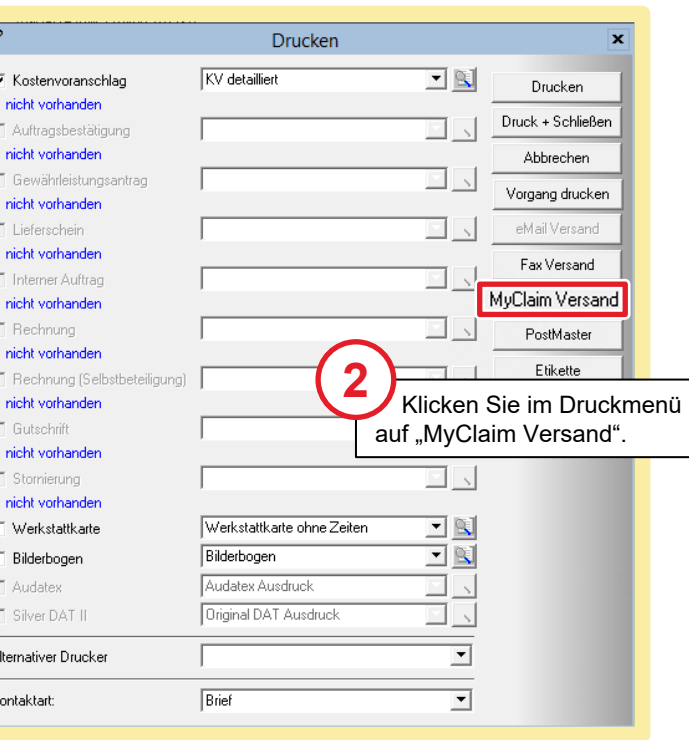

#### **Warum nicht direkt aus dem DAT-Portal versenden?**

- Weil sonst Ihr Auftragsstatus in VCS nicht mehr stimmt!
- Damit würde die Überwachung der Aufträge und deren Nachvollziehbarkeit verloren gehen!
- Aus diesem Grund werden "Übermittlung KV", "Rep. freigabe" und "Re. Übergabe" immer gleich behandelt, egal ob die Übermittlung elektronisch oder per Papier erfolgt.
- Gehen Sie immer über die Druckmaske, dort finden Sie die jeweiligen Optionen für den jeweiligen Fall!

#### Upload zum myClaim-Portal durchführen

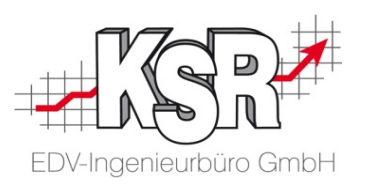

Die im Auftrag enthaltenen Fotos/Bilder werden im zweiten Schritt angezeigt, so dass Sie auswählen können, welche Fotos Sie mit übertragen möchten. Beachten Sie, dass im KV mindestens drei Fotos enthalten sein müssen.

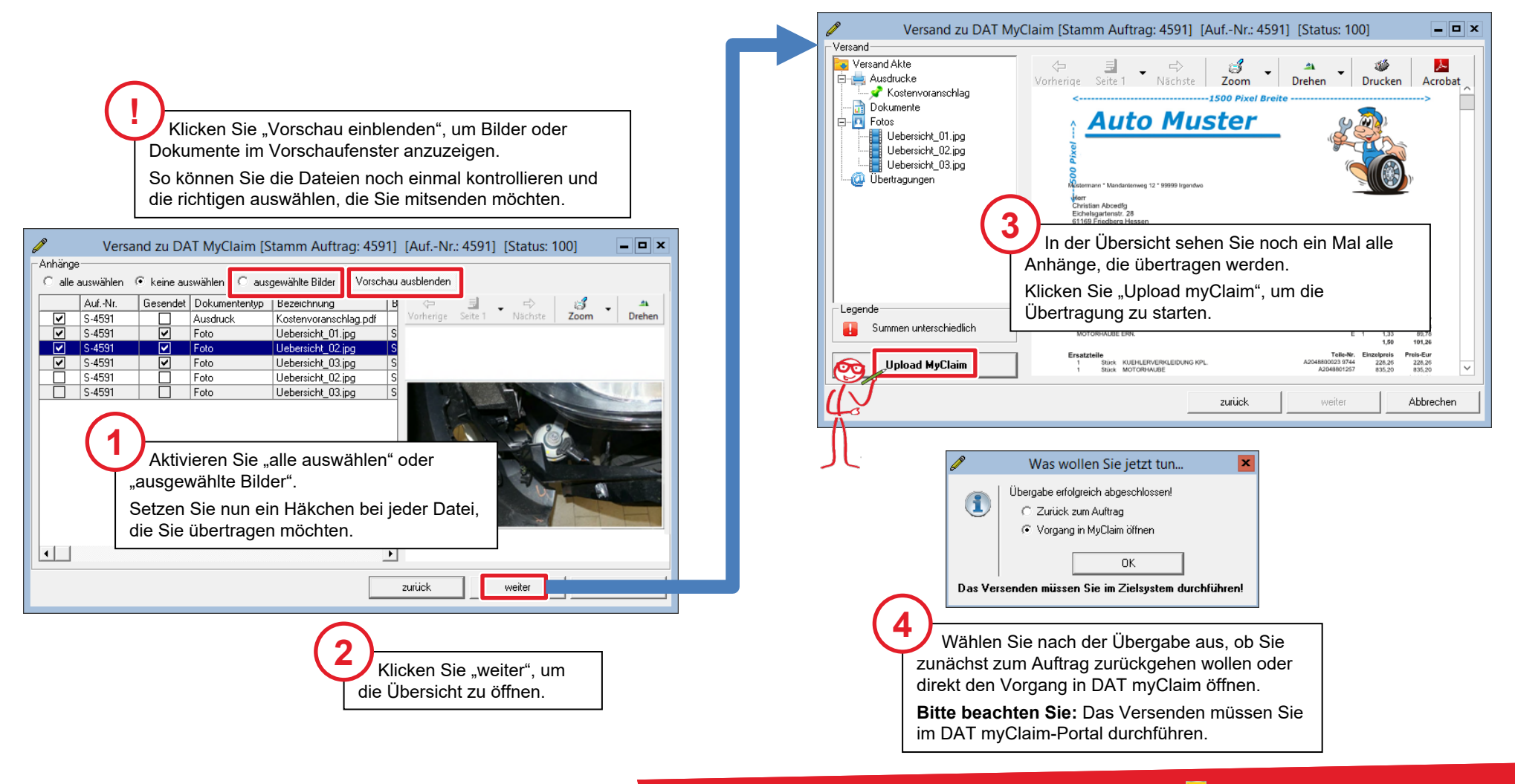

#### Bilder und Dateien im DAT myClaim-Portal veröffentlichen

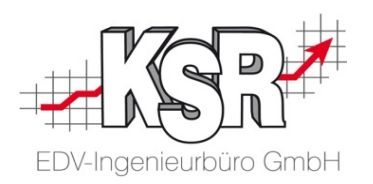

Aus VCS hochgeladene Schadensbilder und Dateien, wie der VCS-KV, werden im DAT myClaim-Portal im Bereich "Anhänge" angezeigt.

Laden Sie mindestens drei Schadensbilder hoch, da dies von den beteiligten Parteien gefordert wird.

**Bitte beachten Sie:** In einem zweiten Schritt müssen die hochgeladenen Bilder im DAT myClaim-Portal "veröffentlicht" werden, bevor diese mit Ihrem Kostenvoranschlag versendet werden können.

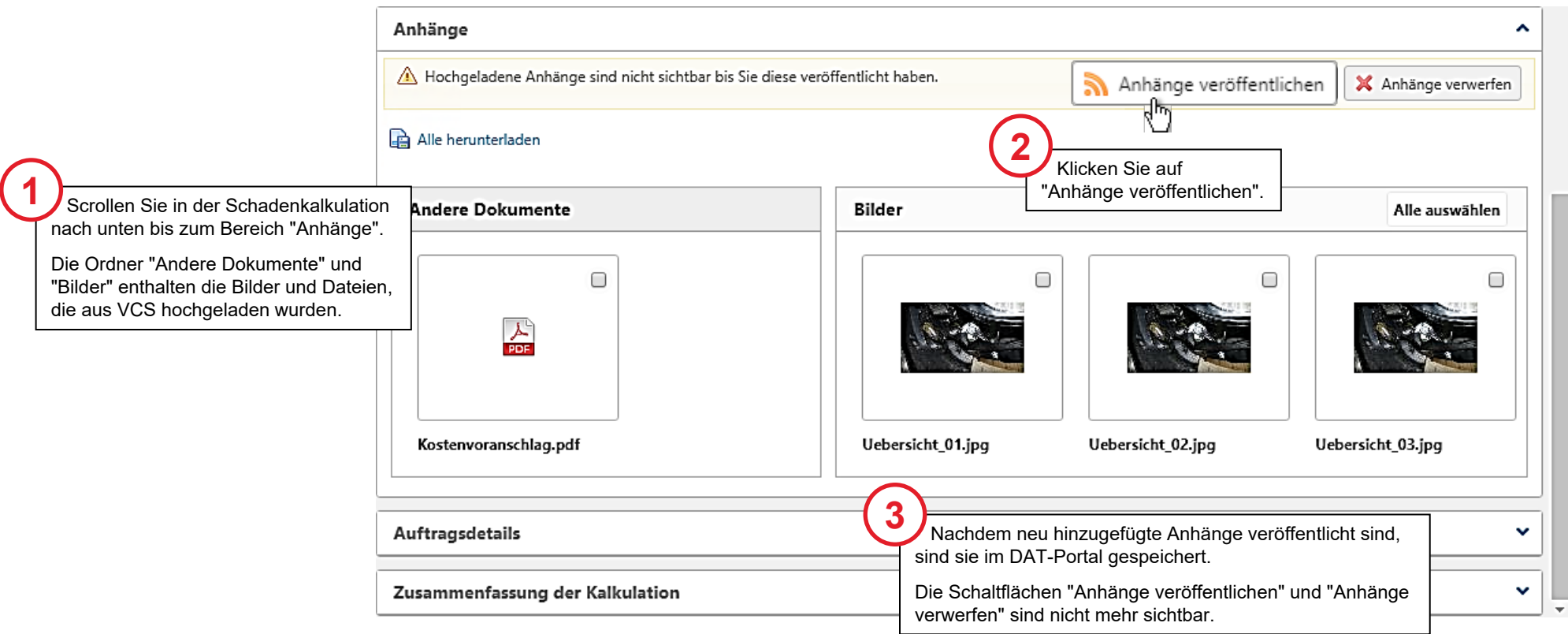

#### Prüfung beim Versenden ist erfolgreich

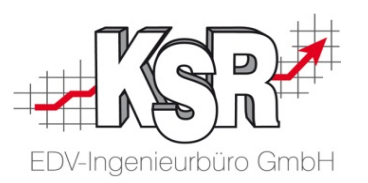

Alle Vorgänge werden in myClaim vor dem Versand geprüft. Dieser automatisierte Prüfprozess wird durch das Klicken auf die Aktion "Versenden" gestartet.

Ist die Prüfung erfolgreich, wird der KV versendet.

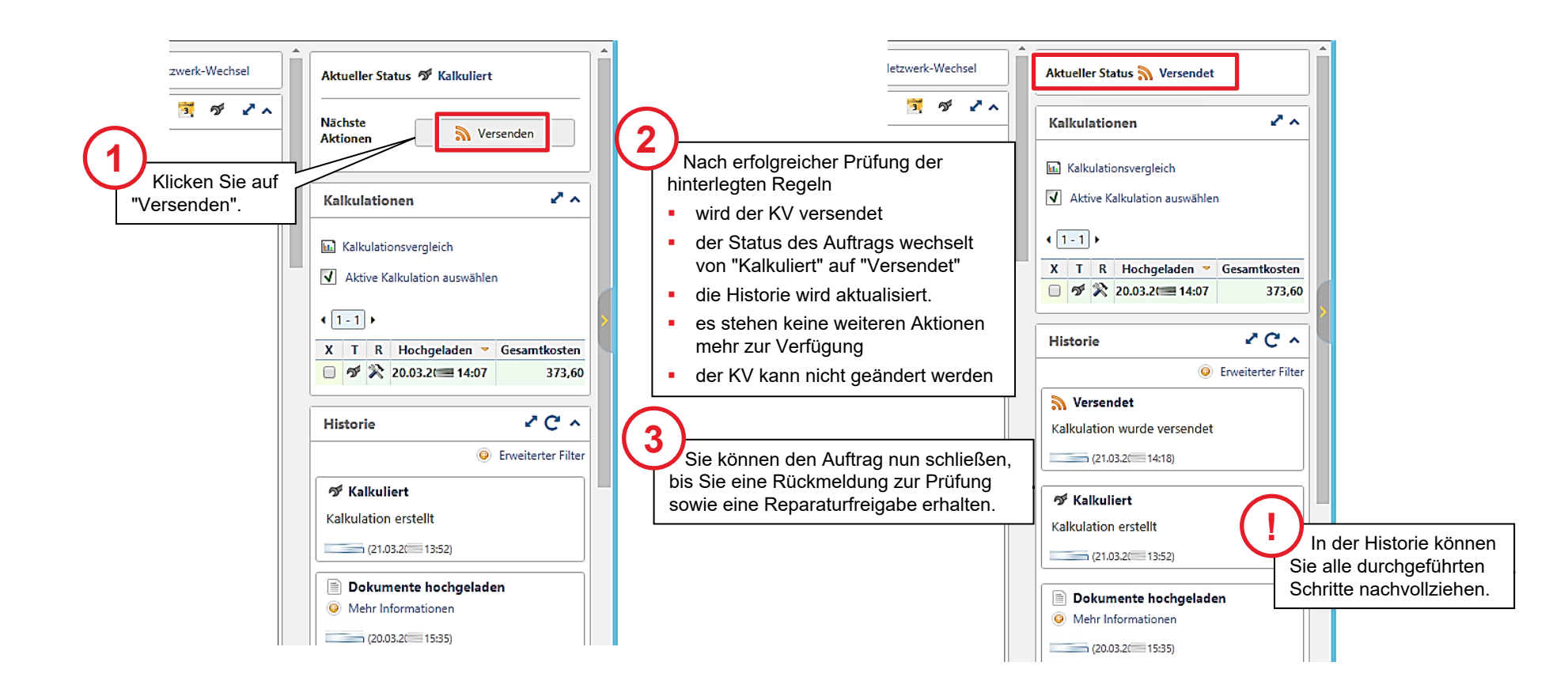

## Prüfung ergibt beim Versenden einen Fehler nach Korrektur erneut versenden

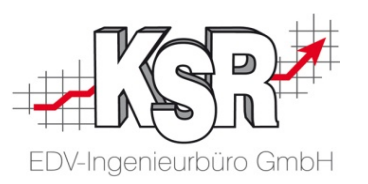

Ergibt die Prüfung der hinterlegten Regeln einen Fehler, wird der Versand abgebrochen und Sie erhalten eine Fehlermeldung direkt im "Senden"-Fenster.

zwerk-Wechsel

S. ത്  $\mathbf{z}$ 

Fehlermeldungen werden verursacht durch:

- Die enthaltenen Löhne entsprechen nicht den DAT-Vorgaben
- Die geforderte Mindestanzahl an Bildern wurde nicht erreicht

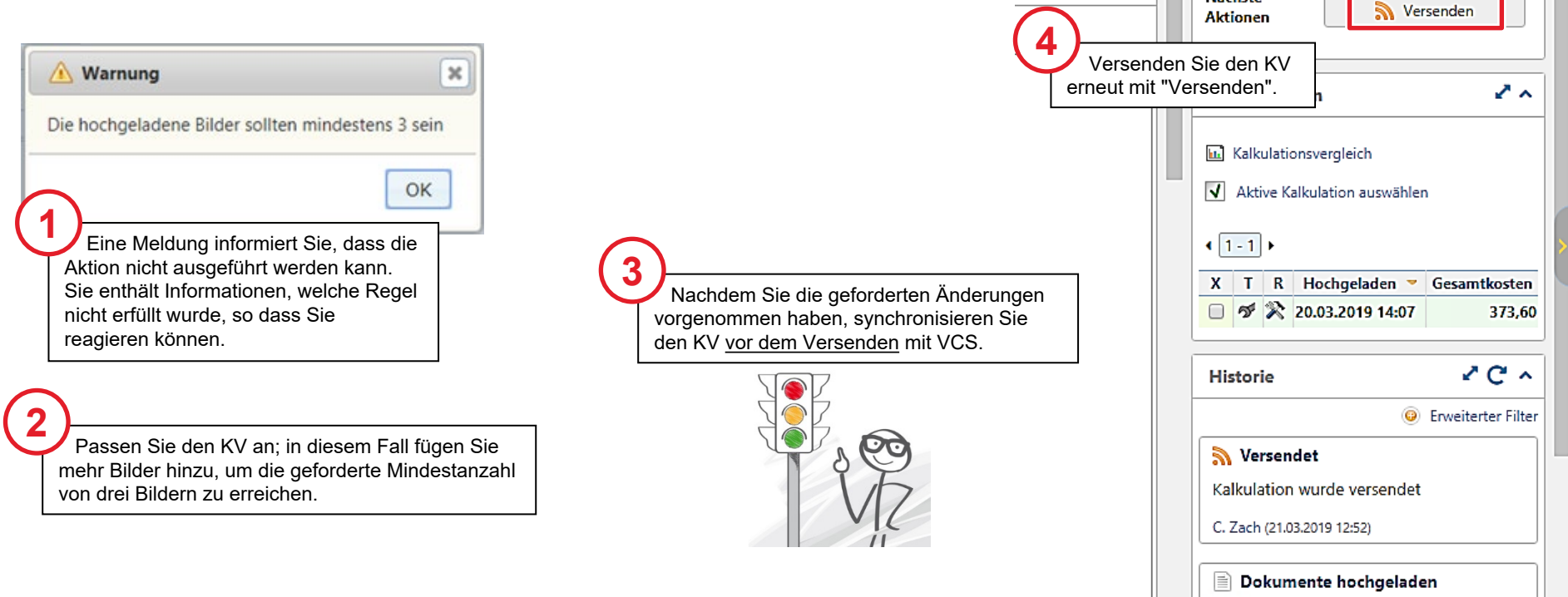

Mehr Informationen

Aktueller Status N Versendet

**Nächste** 

C. Zach (20.03.2019 15:35)

## Status "Gesperrt" nach dem Versenden der **Schadenkalkulation**

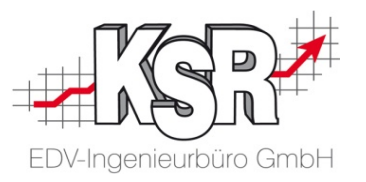

Nach dem Versenden der Schadenkalkulation wird der Auftrag für die weitere Bearbeitung gesperrt, bis die Reparaturfreigabe erfolgt.

Dies erkennen Sie am geschlossenen Schloss (Versendet / Gesperrt) in der Auftragsliste von Dat myClaim.

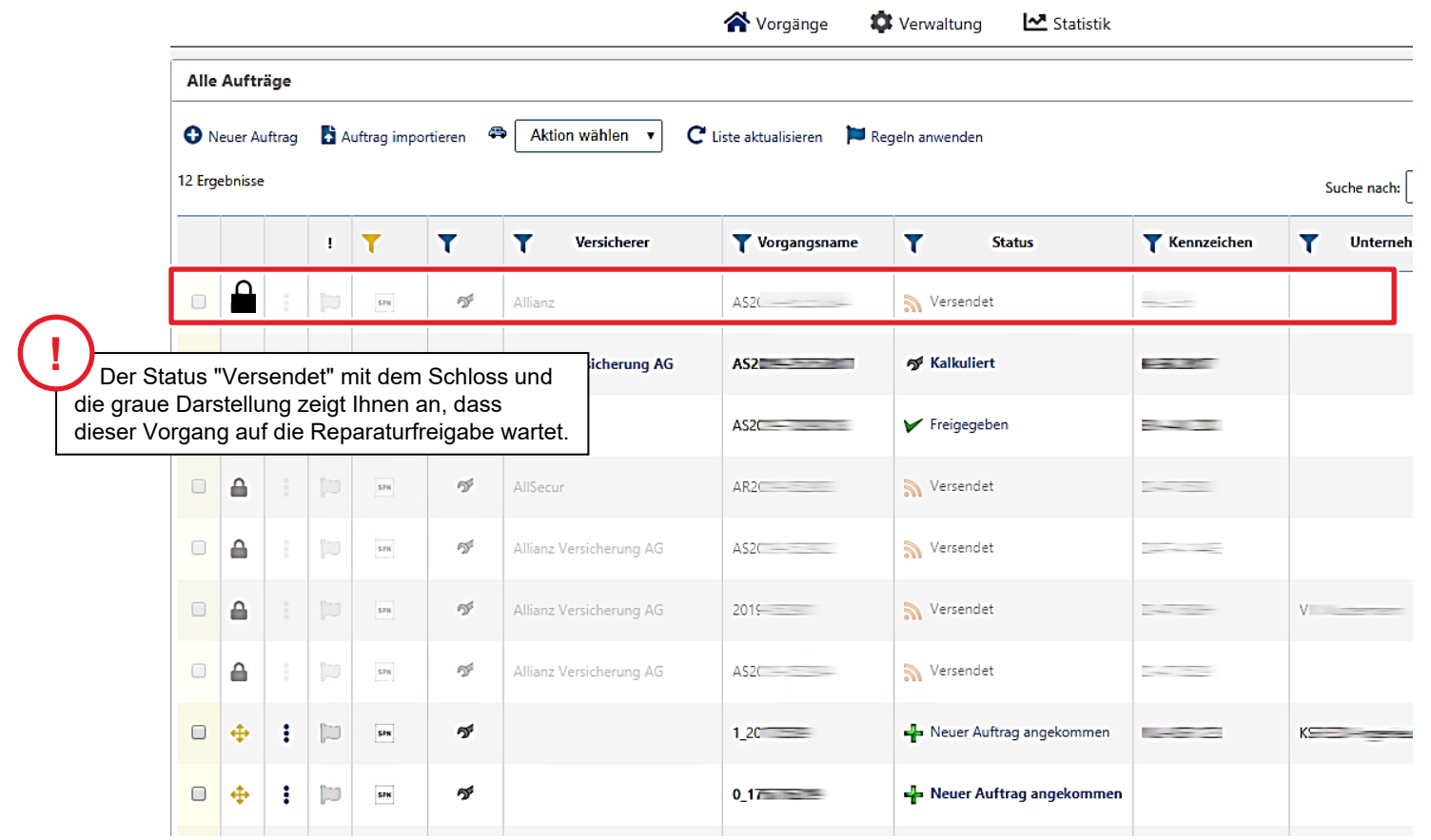

#### Stand des Workflows vor der Reparaturfreigabe

![](_page_37_Picture_1.jpeg)

![](_page_37_Figure_2.jpeg)

Auf den folgenden Seiten werden die Schritte "Reparaturfreigabe erteilt und dokumentiert" im Einzelnen erläutert.

SPN-Portal=grau, VCS=blau, DAT=grün, blass und mit Rahmen = noch nicht erledigt, kräftige Farben ohne Rahmen = ist erledigt, schwarzer Rahmen = Sonderfall Reparaturfreigabe wurde nicht erteilt

![](_page_38_Picture_0.jpeg)

## Reparaturfreigabe erteilt und dokumentiert

#### Reparaturfreigabe erfolgt

![](_page_39_Picture_1.jpeg)

Die Prüfung des Kostenvoranschlags wird durch den technischen Innendienst der Allianz/AllSecur unterstützt durch Prüfer der Firma Eucon, durchgeführt.

SPN sendet Ihnen eine E-Mail mit der Freigabe.

![](_page_39_Picture_4.jpeg)

#### Darstellung der Freigabe im SPN-Portal

![](_page_40_Picture_1.jpeg)

Im SPN-Portal wechselt nach der Freigabe auch der Schaden von "KV versendet" in "Reparaturfreigabe"

![](_page_40_Picture_45.jpeg)

#### Darstellung der Freigabe im myClaim-Portal

![](_page_41_Picture_1.jpeg)

Der Vorgang hat sowohl das Prüfergebnis "Freigegeben" durch den Prüfer als auch die Reparaturkosten-Übernahmebestätigung (RKÜ) durch SPN erhalten.

Nach der Prüfung wird Ihnen der Kostenvoranschlag zusammen mit einem Prüfzertifikat zurück übermittelt und SPN informiert Sie, dass die RKÜ erteilt wurde. Prüfen Sie diesen Status im SPN-Portal.

Der KV wurde nach der Prüfung freigegeben und der Vorgang wechselt in den Status "Freigegeben". Von Ihrer Seite sind keine weiteren Aktionen erforderlich. Sie können jetzt den Auftrag weiterbearbeiten.

![](_page_41_Figure_5.jpeg)

## Übernahme Freigabe E-Mail in VCS Auftrag via Drag & Drop

![](_page_42_Picture_1.jpeg)

**Bitte beachten:** Voraussetzung für die Nutzung sowie Übernahme der E-Mails ist, dass ihr Standard E-Mail-Programm E-Mails im msg- (Outlook) oder eml-Dateiformat (Tobit) speichert.

![](_page_42_Picture_3.jpeg)

Weitere Informationen finden Sie in unserer Schulungsunterlage "8907 Drop2KSR".

![](_page_42_Picture_48.jpeg)

![](_page_42_Picture_6.jpeg)

## Freigabe in Auftrag dokumentieren mit Statuswechsel KV zu AB

![](_page_43_Picture_1.jpeg)

![](_page_43_Picture_42.jpeg)

#### Reparatur durchführen

![](_page_44_Picture_1.jpeg)

Sie drucken die Rechnung für Ihre Unterlagen und die Ausfertigung für den Kunden (SB Anteil).

![](_page_44_Figure_3.jpeg)

#### Rechnung drucken sowie vorbereiten für Upload

![](_page_44_Picture_122.jpeg)

![](_page_44_Picture_6.jpeg)

#### Rechnung als PDF exportieren

![](_page_45_Picture_1.jpeg)

Exportieren Sie über die Vorschau die Rechnung als PDF, so dass Sie sie in das SPN-Portal hochladen können.

![](_page_45_Picture_3.jpeg)

#### SPN-Portal öffnen zum Hochladen der Rechnung

![](_page_46_Picture_1.jpeg)

Öffnen Sie Ihre Aufträge im SPN-Portal.

![](_page_46_Picture_37.jpeg)

#### Rechnung ins SPN-Portal hochladen

![](_page_47_Picture_1.jpeg)

Es öffnet sich das Fenster "Rechnung senden", in dem Sie sowohl die Rechnung hochladen, als auch bestätigen, dass eine unterschriebene Abtretungserklärung vorliegt.

![](_page_47_Picture_61.jpeg)

![](_page_48_Picture_0.jpeg)

## Sonderfall "Keine Reparaturfreigabe"

![](_page_48_Picture_2.jpeg)

### Workflow beim Sonderfall "Keine Reparaturfreigabe"

![](_page_49_Picture_1.jpeg)

![](_page_49_Figure_2.jpeg)

Auf den folgenden Seiten werden die Schritte zum "Sonderfall "Keine Reparaturfreigabe"" in einer Übersicht und im Einzelnen erläutert.

SPN-Portal=grau, VCS=blau, DAT=grün, blass und mit Rahmen = noch nicht erledigt, kräftige Farben ohne Rahmen = ist erledigt, schwarzer Rahmen = Sonderfall Reparaturfreigabe wurde nicht erteilt

#### Ihre Vorteile durch das SPN-System

![](_page_50_Picture_1.jpeg)

![](_page_50_Picture_2.jpeg)

#### Qualifizierte Prüfung und schnelle Antwort auf Ihren eingereichten KV Der Technische Innendienst (TID) der Versicherung \*) oder deren Prüfdienstleister \*) führen die

fachliche Prüfung durch. Im Normalfall innerhalb einer Stunde für Übermittlungen bis 15:00 Uhr

![](_page_50_Picture_5.jpeg)

#### Ggf. kurzfristige telefonische Rücksprache

Wird der KV nicht direkt freigegeben, meldet sich der Prüfer kurzfristig telefonisch bei Ihnen. Damit haben Sie die Daten Ihres erstellten KVs noch im Kopf, was die schnelle Klärung von Fragen mit dem Prüfer erleichtert

![](_page_50_Picture_8.jpeg)

#### Schnelle Klärung offener Fragen

Im Telefonat wird gemeinsam eine Klärung und Regelung gefunden

![](_page_50_Picture_11.jpeg)

#### Die Änderungen werden vom Prüfer durchgeführt

Im Anschluss an das Telefonat sendet der Prüfer den geänderten KV, eine Anpassung von Ihrer Seite ist nicht mehr erforderlich

![](_page_50_Picture_14.jpeg)

#### Sie können aufgrund des Telefonats den geänderten KV direkt annehmen Der geänderte KV kann nach der Annahme direkt nach VCS heruntergeladen werden

\*) Hinweis: Im Folgenden wird nur vom "Prüfer" gesprochen.

![](_page_50_Picture_17.jpeg)

#### Schadenkalkulation wird nicht direkt freigegeben

![](_page_51_Picture_1.jpeg)

Ein negatives Prüfergebnis liegt dann vor, wenn die eingereichte Schadenkalkulation vom Prüfer geändert wurde, wenn ein Gutachter beauftragt wurde oder wenn die Prüfung des KVs vom Prüfer abgebrochen wurde.

Sie werden in jedem Fall durch eine E-Mail informiert mit Information zur Änderung, den weiteren Schritten, die Sie unternehmen müssen sowie einem direkten Link zum Vorgang in DAT myClaim.

![](_page_51_Picture_4.jpeg)

### Kalkulationsvergleich öffnen

![](_page_52_Picture_1.jpeg)

Die Prüfung kann aus verschiedenen Gründen nicht erfolgreich sein, z. B. der Auftrag wurde direkt in VCS angelegt und nicht über die SPN-/DAT-Portale heruntergeladen.

Wechseln Sie in das Register "Kostenvoranschlag (KVA) Vergleich", um den von Ihnen eingesandten KV mit dem vom Prüfdienstleister zurückgesandten Prüfergebnis zu vergleichen.

![](_page_52_Figure_4.jpeg)

#### Geänderte Schadenkalkulation akzeptieren und Abrufen der Schadenkalkulation nach VCS

![](_page_53_Picture_1.jpeg)

Sie haben sich anhand des KVA-Abgleichs dazu entschieden, die vom Prüfdienstleister vorgenommenen Änderungen zu akzeptieren.

![](_page_53_Picture_3.jpeg)

**Bitte beachten Sie:** Durch "Speichern und Verlassen" des DAT myClaim-Portals werden die Kalkulationsdaten nicht in den VCS-Auftrag übertragen. Dies geschieht durch das Abrufen aus dem VCS-Auftrag heraus oder über das Auswahlfenster.

![](_page_53_Picture_108.jpeg)

**!**

#### Stand des Workflows nach Rechnungs-Upload

![](_page_54_Picture_1.jpeg)

![](_page_54_Figure_2.jpeg)

SPN-Portal=grau, VCS=blau, DAT=grün, blass und mit Rahmen = noch nicht erledigt, kräftige Farben ohne Rahmen = ist erledigt, schwarzer Rahmen = Sonderfall Reparaturfreigabe wurde nicht erteilt

![](_page_55_Picture_0.jpeg)

![](_page_55_Picture_1.jpeg)

![](_page_55_Picture_2.jpeg)

#### Optional - Anmeldung über das DAT myClaim-Dashboard

![](_page_56_Picture_1.jpeg)

Optional können Sie im myClaim-Portal über die "SPN-Kachel" in den SPN-Bereich gelangen. Melden Sie sich über das DAT-Dashboard an und wechseln Sie hier zu "SPN". **Bitte beachten Sie:** Bearbeiten Sie die Aufträge immer im SPN-Bereich.

![](_page_56_Picture_38.jpeg)

![](_page_57_Picture_12.jpeg)

![](_page_58_Picture_0.jpeg)

![](_page_58_Picture_1.jpeg)

In der Versionshistorie sind Änderungen dieses Dokuments aufgeführt.

![](_page_58_Picture_64.jpeg)

#### Kontakt und Support KSR

. Sie haben Fragen, wir sind für Sie da!

**KSR EDV-Ingenieurbüro GmbH** Adenauerstraße 13/1

D-89233 Neu-Ulm

Sie erreichen uns **telefonisch** unter **+49 (0) 731 / 20 555 - 0** Per **Fax** unter **+49 (0) 731 / 20 555 - 450**

**Öffnungszeiten** Montag - Donnerstag 08.00 bis 18.00 Uhr Freitag 08.00 bis 16.30 Uhr

### Kontakt und Support SPN

Erstellen Sie eine **Online Support Anfrage (OSA) [osa.ksredv.de](https://osa.ksredv.de/Login.aspx)** und wir rufen zurück

Direkt per **E-Mail [support@ksredv.de](mailto:support@ksredv.de)** » bei technischen Fragen, Support

> **[info@ksredv.de](mailto:info@ksredv.de)** » bei Fragen zu Angeboten und Preisen, Vertrieb » bei Fragen zu Rechnungen, Buchhaltung

![](_page_59_Picture_11.jpeg)

Bei Fragen zum SPN-Werkstattportal und den hierüber vermittelten Aufträgen wenden Sie sich an

#### **SPN Service Partner Netzwerk GmbH**

Hansastraße 19 80686 München

**Homepage** [www.spn-netz.de](https://www.spn-netz.de/) Sie erreichen die **SPN-Hotline** unter **089 / 7676 3823**

Direkt per **E-Mail** schadenservice@spn-netz.de

![](_page_59_Picture_18.jpeg)